Модель DC01L

# Dell™ XPS™ 430 Краткий справочник

#### www.dell.com | support.dell.com

## Примечания, замечания и предупреждения

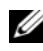

ПРИМЕЧАНИЕ: Содержит важную информацию, которая помогает более эффективно работать с компьютером.

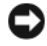

ВНИМАНИЕ: Указывает на возможность повреждения устройства или потери данных и подсказывает, как избежать этой проблемы.

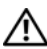

∕!∖ ПРЕДУПРЕЖДЕНИЕ: Указывает на потенциальную опасность повреждения имущества, получения травмы или угрозу для жизни.

## Уведомление об использовании продукта Macrovision

При изготовлении данного продукта была использована технология защиты авторского права, защищенная рядом патентов США и прочими правами на интеллектуальную собственность, принадлежащими Macrovision Corporation и иным владельцам прав. Указанная технология защиты авторских прав может использоваться только с разрешения Macrovision Corporation и только в домашних условиях или иных условиях ограниченного просмотра, если Macrovision Corporation не дала иного разрешения. Инженерный анализ и дизассемблирование запрещены.

Модель DC01L

Июль 2008 г. P/N W542D Ред. A00

Информация, содержащаяся в данном документе, может быть изменена без уведомления. © 2008 Dell Inc. Все права защищены.

<sup>—&</sup>lt;br>Информация, содержащаяся<br>© 2008 Dell Inc. Все права за<br>Dell Inc. строго запрещается.<br>Dell Inc. строго запрещается. Воспроизведение материалов данного руководства в любой форме без письменного разрешения Dell Inc. строго запрещается.

Товарные знаки, использованные в этом документе: Dell, логотип DELL, XPS и Xcelerator являются торговыми знаками корпорации Dell Inc.; Intel, Core и Intel SpeedStep являются товарными знаками или зарегистрированными товарными знаками корпорации Intel в США и других странах; Microsoft, Windows, Windows Vista и логотип кнопки "Пуск" Windows Vista являются товарными знаками или зарегистрированными товарными знаками корпорации Microsoft в США и/или других странах; Blu-ray  $Disc$  является товарным знаком Blu-ray Disc Association; Bluetooth является зарегистрированным товарным знаком корпорации Bluetooth SIG, Inc. и используется корпорацией Dell по лицензии.

В данном документе могут использоваться другие товарные знаки и торговые наименования для обозначения фирм, заявляющих на них права, или продукции таких фирм. Компания Dell Inc. не претендует на права собственности в отношении каких-либо товарных знаков и торговых наименований, кроме своих собственных.

# Содержание

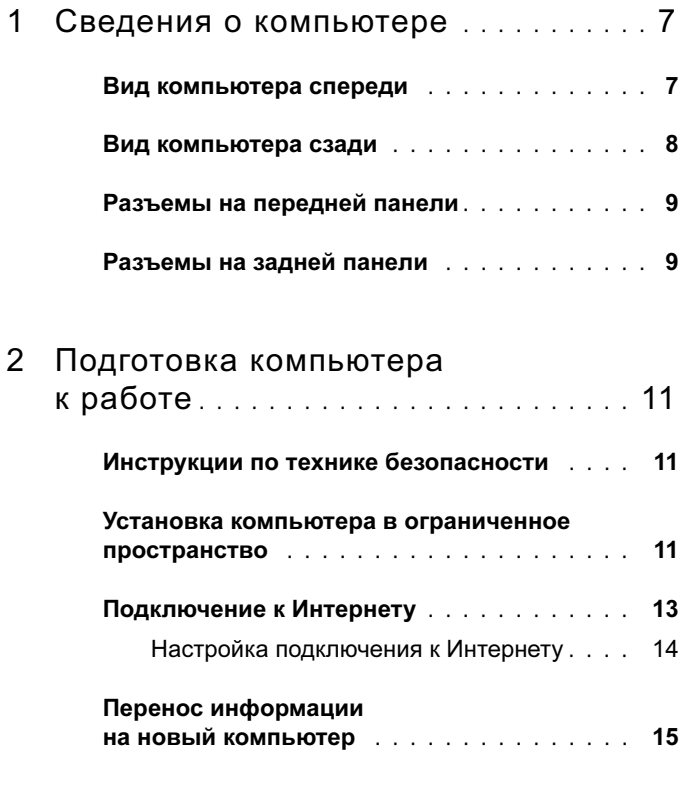

3 [Технические характеристики](#page-16-0) . . . . . . 17

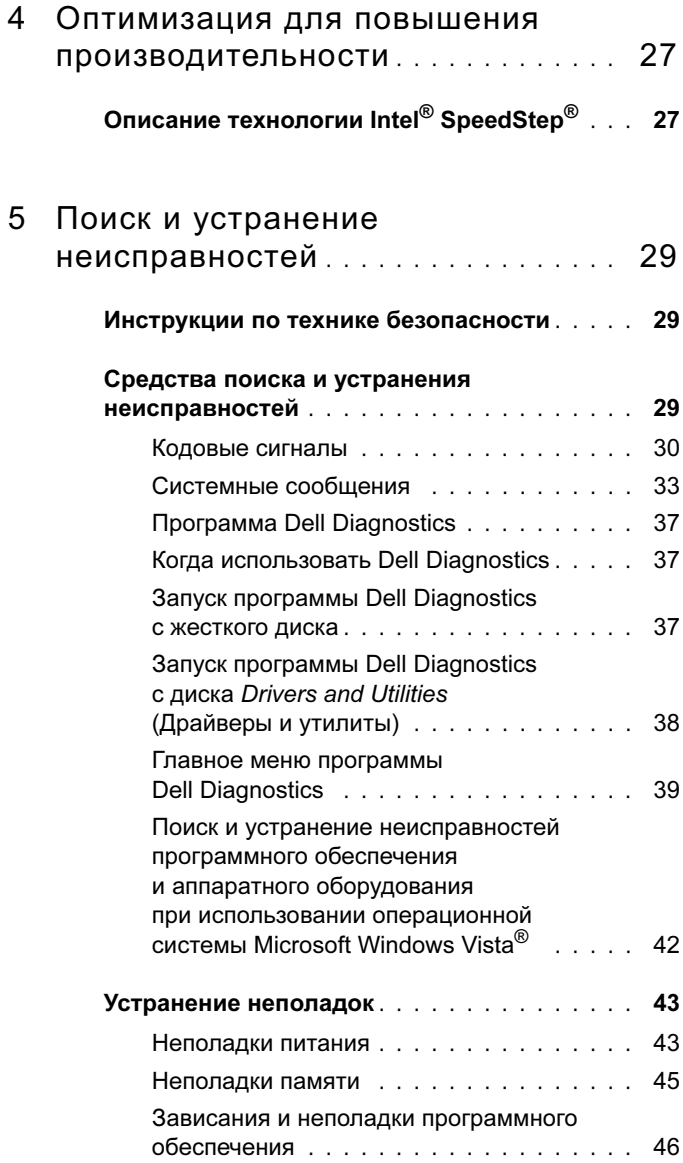

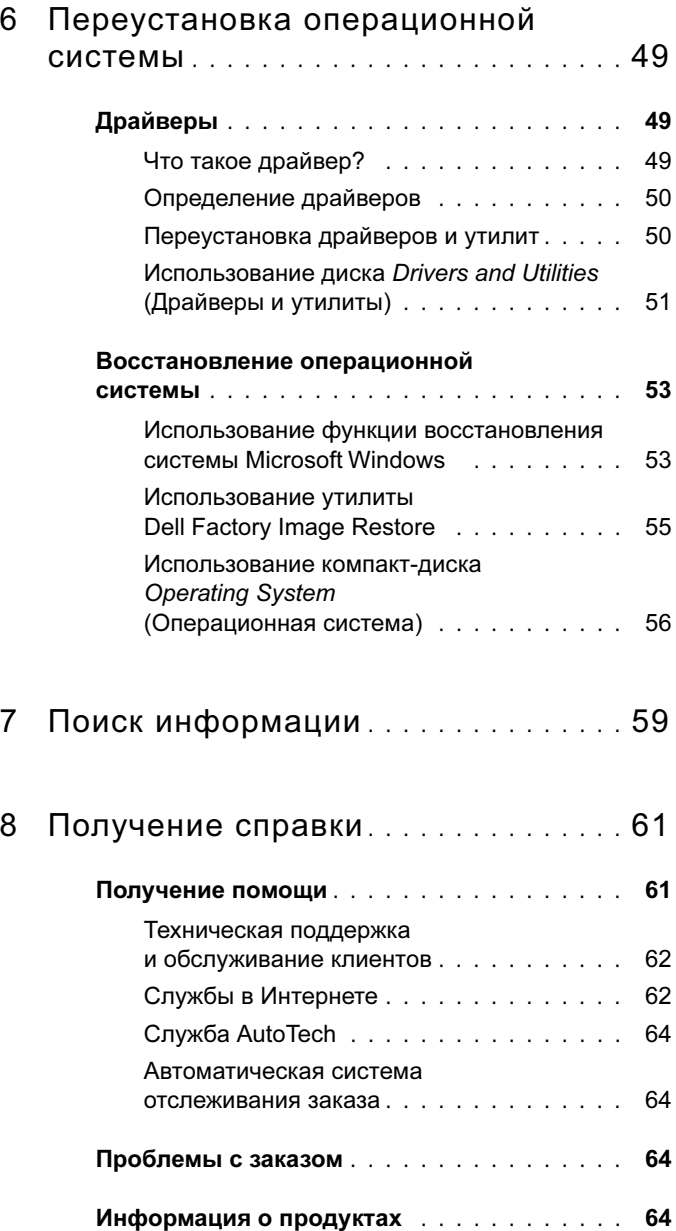

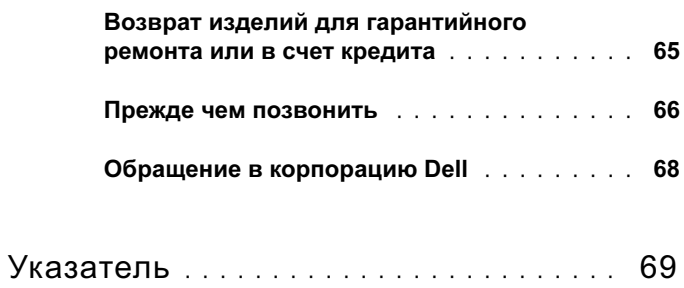

# <span id="page-6-0"></span>Сведения о компьютере

 $\mathscr U$  ПРИМЕЧАНИЕ: Для получения более подробной информации о портах и разъемах компьютера см. ["Технические характеристики" на](#page-16-1)  [стр. 17](#page-16-1).

### <span id="page-6-1"></span>Вид компьютера спереди

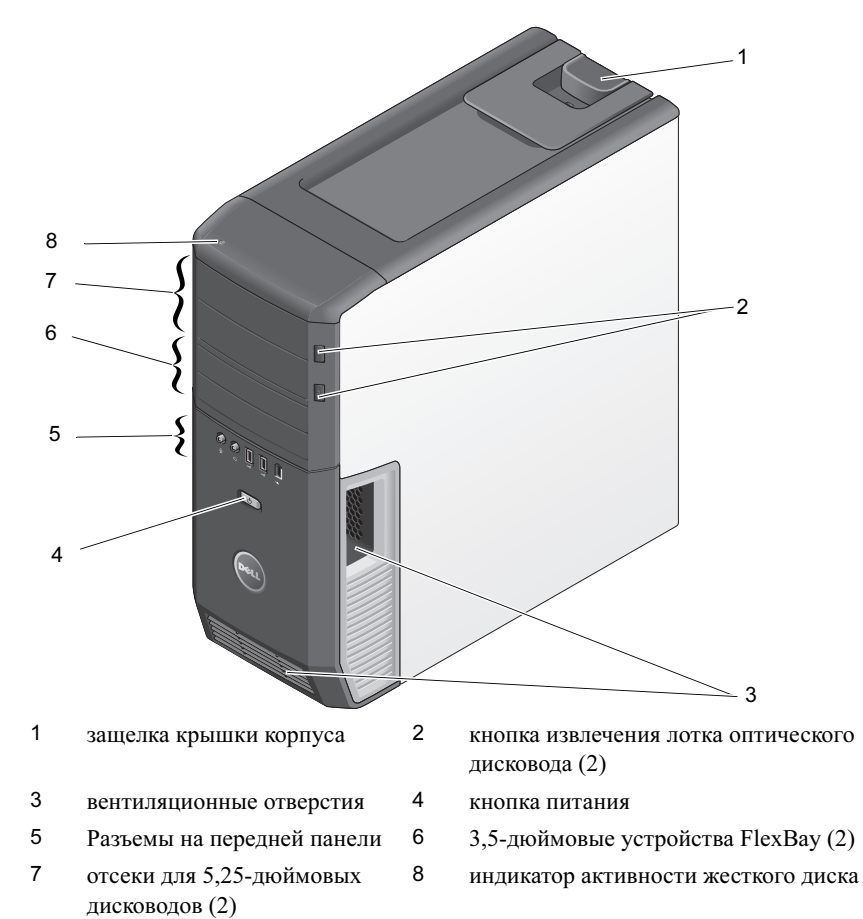

## <span id="page-7-0"></span>Вид компьютера сзади

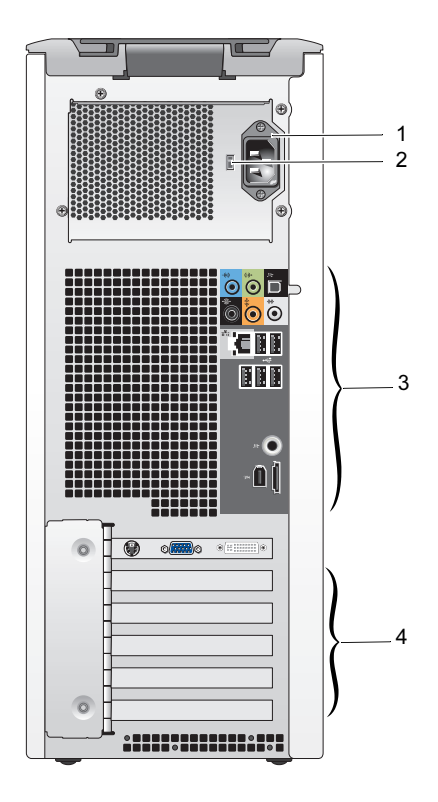

- 
- разъем питания 2 переключатель напряжения
- разъемы на задней панели 4 слоты для плат
	-

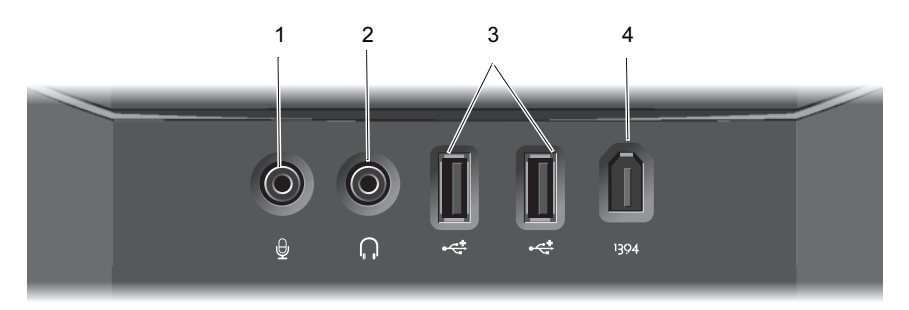

### <span id="page-8-0"></span>Разъемы на передней панели

- 
- 3 разъемы USB 2.0 (2) 4 Разъем IEEE 1394
- 1 разъем для микрофона 2 разъем для наушников
	-

### <span id="page-8-1"></span>Разъемы на задней панели

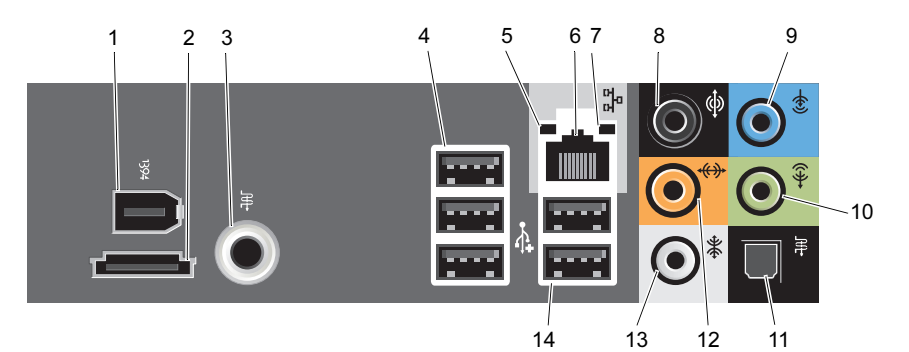

- 1 Разъем IEEE 1394 2 Разъем eSATA
- 3 Разъем S/PDIF (RCA) 4 разъемы USB 2.0 (3)
- 5 индикатор состояния соединения 6 разъем сетевой платы
- 
- 9 разъем линейного входа 10 разъем линейного
- 11 разъем S/PDIF (оптический) 12 разъем центрального канала/
- 13 аудиоразъем объемного звучания с боковой акустикой
- 
- 
- 
- 7 индикатор активности сети 8 аудиоразъем объемного звучания
	- выхода/наушников
	- канала низкочастотных эффектов
	- 14 разъемы USB 2.0 (2)

# <span id="page-10-0"></span>Подготовка компьютера к работе

# <span id="page-10-1"></span>Инструкции по технике безопасности

Следуйте этим инструкциям по безопасности во избежание повреждений компьютера и для собственной безопасности.

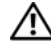

ПРЕДУПРЕЖДЕНИЕ: Перед тем как приступить к выполнению операций данного раздела, прочтите указания по технике безопасности, прилагаемые к компьютеру. Для получения дополнительной информации о передовом опыте в технике безопасности см. главную страницу о соответствии нормативным документам по адресу www.dell.com/regulatory\_compliance.

# <span id="page-10-2"></span>Установка компьютера в ограниченное пространство

Установка компьютера в замкнутом пространстве может привести к ограничению притока воздуха, вызвать перегрев компьютера и повлиять на его работу. Следуйте приведенным ниже рекомендациям по установке компьютера в замкнутом пространстве:

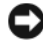

ВНИМАНИЕ: Рабочая температура, указанная в этом руководстве, отражает максимальную допустимую рабочую температуру окружающей среды. При установке компьютера в замкнутом пространстве необходимо учитывать температуру воздуха в помещении. Например, если температура воздуха в помещении 25°C (77°F), в зависимости от конфигурации компьютера, у вас есть температурный запас только 5—10°C (9—18°F) до того момента, когда ваш компьютер достигнет максимальной температуры. Сведения о технических характеристиках компьютера смотрите в разделе ["Технические характеристики" на стр. 17](#page-16-1).

 Для обеспечения соответствующей вентиляции компьютера минимальное свободное пространство до вентилируемых панелей корпуса должно составлять 10,2 см (4 дюйма).

 Если в ограниченном пространстве имеются дверцы, они должны обеспечивать прохождение не менее 30 процентов потока воздуха через данное ограниченное пространство (спереди и сзади).

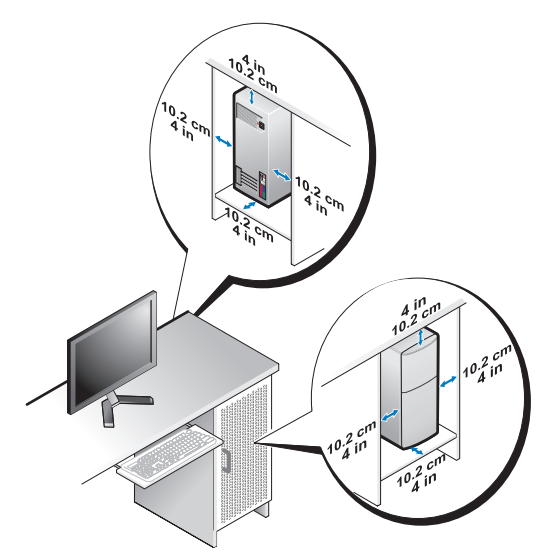

 Если компьютер устанавливается в угол рабочего стола или под стол, оставьте зазор не менее 5,1 см (2 дюйма) между задней панелью компьютера и стенкой (перегородкой), чтобы обеспечить приток воздуха, необходимый для надлежащей вентиляции.

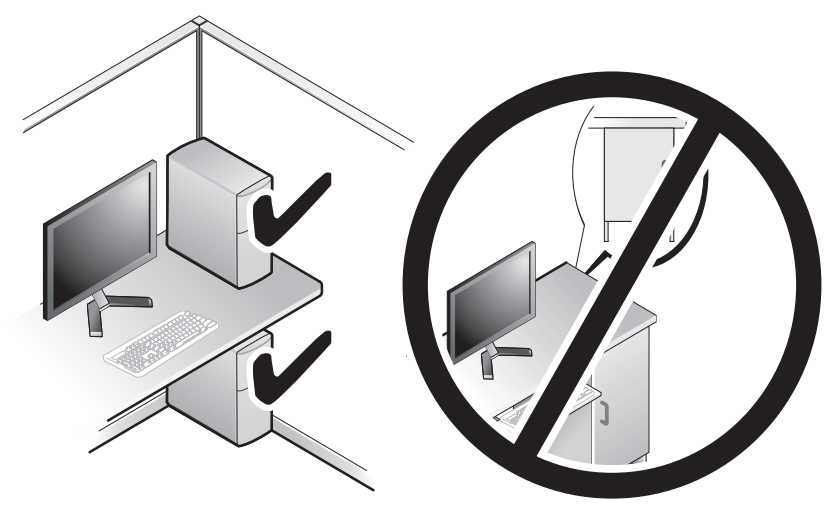

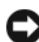

ВНИМАНИЕ: Не устанавливайте компьютер в замкнутое пространство, в котором отсутствует приток воздуха. Ограничение притока воздуха влияет на работу компьютера и может привести к его перегреву.

# <span id="page-12-0"></span>Подключение к Интернету

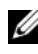

ПРИМЕЧАНИЕ: Поставщики услуг Интернета и предоставляемые ими услуги зависят от страны.

Для подключения к Интернету вам понадобятся модемное или сетевое подключение и поставщик услуг Интернета. Поставщик услуг Интернета может предложить один или несколько из перечисленных ниже вариантов подключения к Интернету. •

- DSL-соединения, предоставляющие высокоскоростной доступ к Интернету по имеющейся телефонной линии. DSL-подключение позволяет одновременное пользоваться услугами Интернета и использовать телефонную линию.
- Соединения через кабельный модем, предоставляющие высокоскоростной доступ к Интернету по локальному ТВ-кабелю.
- Спутниковое модемное подключение, которое обеспечивает высокоскоростной доступ в Интернет через систему спутникового телевидения.
- Подключения коммутируемого доступа, которые предоставляют доступ к Интернету по телефонной линии. Подключения коммутируемого доступа значительно медленнее, чем соединения через DSL и кабельный (или спутниковый) модемы.
- Беспроводные соединения, обеспечивающие доступ к Интернету при помощи WiFi, WiMax или специальных беспроводных технологий.

Если используется подключение коммутируемого доступа, то прежде чем устанавливать соединение с Интернетом, подключите телефонный кабель к модемному разъему компьютера и телефонной розетке. Если используется подключение через DSL-модем, кабельный или спутниковый модем, обратитесь к поставщику услуг Интернета или оператору сети сотовой связи за инструкциями по их настройке.

### <span id="page-13-0"></span>Настройка подключения к Интернету

Ниже описан порядок подключения к Интернету с помощью предоставленного ярлыка на рабочем столе для доступа к поставщику услуг Интернета.

- 1 Сохраните и закройте все открытые файлы, выйдите из всех открытых программ.
- 2 Дважды щелкните значок поставщика услуг Интернета на рабочем столе Microsoft® Windows®.
- 3 Для завершения установки следуйте инструкциям на экране.

Если на рабочем столе нет значка поставщика услуг Интернета или требуется установить подключение к Интернету через другого поставщика услуг Интернета, выполните действия, указанные в следующем разделе.

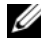

ПРИМЕЧАНИЕ: Если не удается подключиться к Интернету, однако ранее подключение выполнялось успешно, возможно, у поставщика услуг Интернета произошел сбой в обслуживании клиентов. Свяжитесь со своим поставщиком услуг Интернета и узнайте о состоянии услуг, или попробуйте подключиться позже.

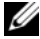

ПРИМЕЧАНИЕ: Подготовьте информацию поставщика услуг Интернета. Если у вас нет поставщика услуг Интернета, мастер подключения к Интернету поможет его выбрать.

- 1 Сохраните и закройте все открытые файлы, выйдите из всех открытых программ.
- 2 В Windows Vista<sup>TM</sup> нажмите кнопку "Пуск"  $\bigoplus$  и выберите **Панель** управления.
- 3 В разделе Сетевые подключения и Интернет выберите Подключение к Интернету.

Откроется окно Подключение к Интернету.

- 4 Выберите Высокоскоростное (с PPPoE) или Коммутируемое, в зависимости от желаемого способа подключения. •
	- Выберите Высокоскоростное, если вы будете использовать подключение через DSL-модем, спутниковый модем, модем кабельного телевидения или беспроводную технологию Bluetooth.
	- Выберите Коммутируемое, если вы будете использовать коммутируемый модем или ISDN.

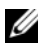

ПРИМЕЧАНИЕ: Если вы не знаете, какой тип подключения выбрать, нажмите Help me choose (Помощь в выборе) или обратитесь к своему поставщику услуг Интернета.

5 Чтобы завершить создание подключения, следуйте инструкциям на экране и воспользуйтесь информацией по настройке, предоставленной поставщиком услуг Интернета.

### <span id="page-14-0"></span>Перенос информации на новый компьютер

Для упрощения переноса файлов и других данных с одного компьютера на другой (например, с исходного компьютера на новый компьютер) можно использовать мастера, входящие в состав операционной системы.

- **1** Нажмите в Windows Vista кнопку "Пуск"  $\bigoplus$  и затем нажмите Перенос файлов и параметров  $\rightarrow$  Запуск средства переноса данных Windows.
- 2 В диалоговом окне Контроль учетных записей пользователей нажмите кнопку Продолжить.
- 3 Щелкните Начать новый перенос или Продолжить выполнение переноса.

Следуйте инструкциям, выводимым на экран Мастером переноса данных **Windows** 

# <span id="page-16-1"></span><span id="page-16-0"></span>Технические характеристики

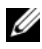

ПРИМЕЧАНИЕ: Предложения в разных регионах могут отличаться. Для просмотра дополнительной информации о конфигурации компьютера нажмите Пуск/ Справка и поддержка и выберите нужный пункт для просмотра информации о компьютере.

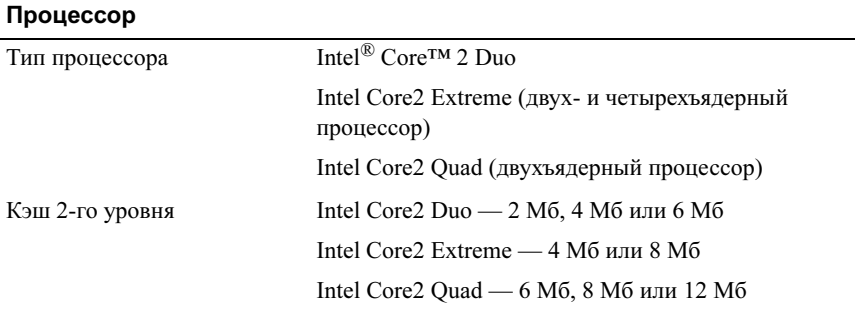

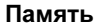

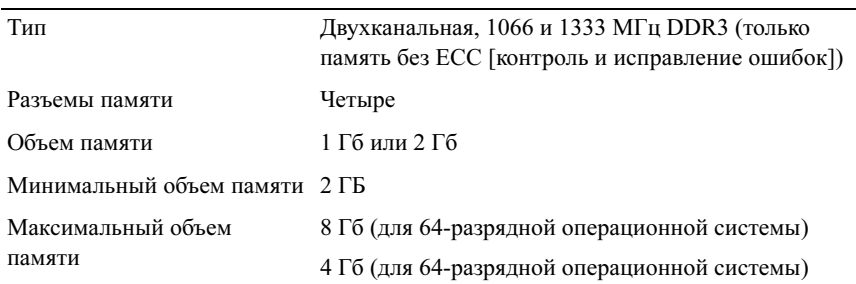

#### Информация о компьютере

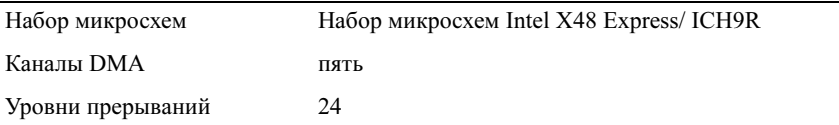

#### Информация о компьютере (продолжение)

8 Мб

Микросхема BIOS (базовая система ввода-вывода) (EEPROM)

Системные часы 1066/1333 МГц (в зависимости от процессора)

#### Шина расширения

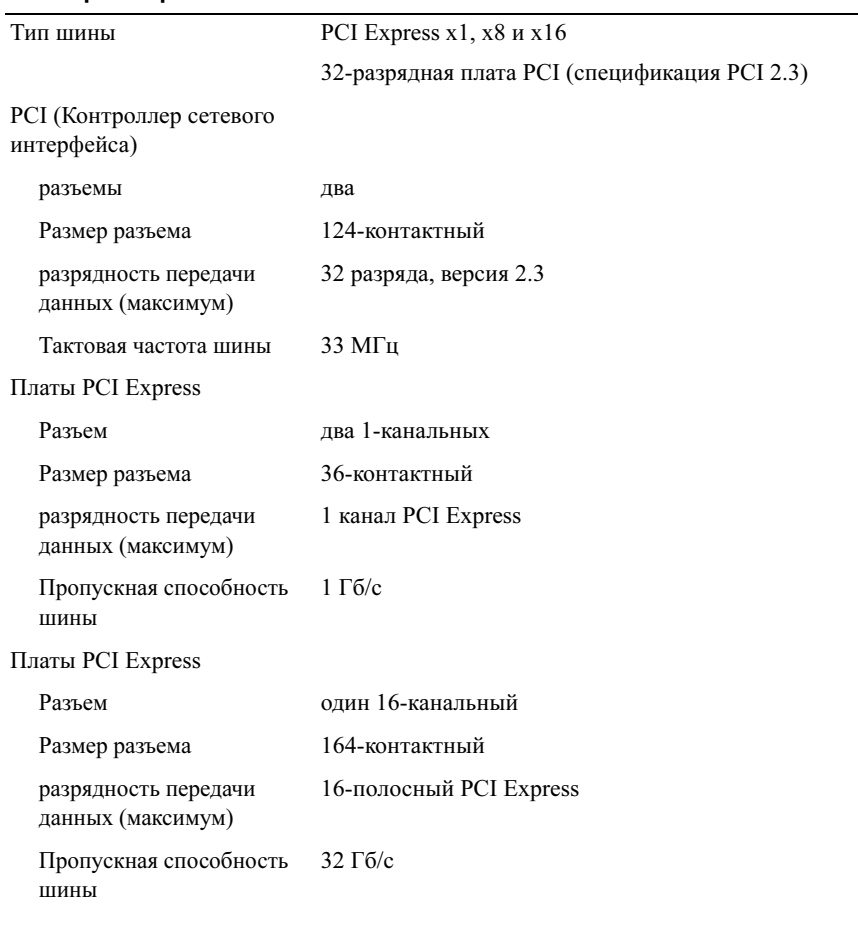

#### Шина расширения (продолжение)

### Платы PCI Express

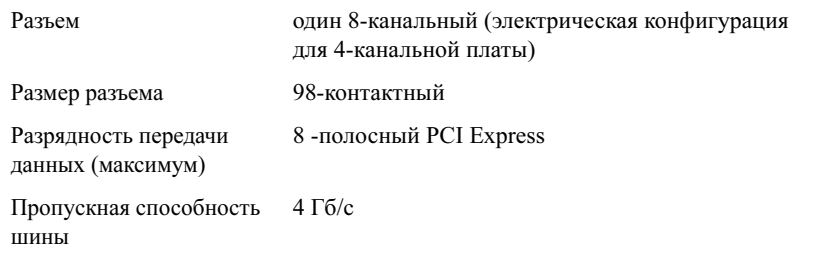

#### Накопители

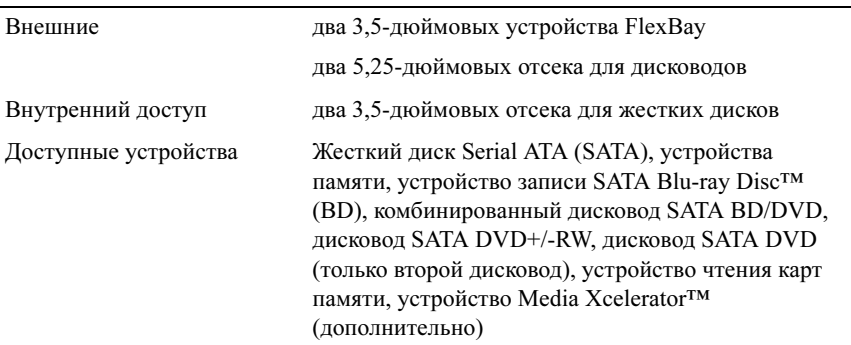

#### Разъемы

Внешние разъемы:

Сетевой адаптер Интегрированный сетевой интерфейс со скоростью передачи данных 10/100/1000 Мбит/с.

> Разъем RJ-45 — Чтобы подключить компьютер к сети или широкополосному устройству, подсоедините один конец сетевого кабеля к сетевому порту либо к сетевому или широкополосному устройству. Другой конец сетевого кабеля подключите к разъему сетевого адаптера, расположенному на задней панели компьютера. При правильном подключении сетевого кабеля будет слышен щелчок.

> ПРИМЕЧАНИЕ: Не подсоединяйте телефонный кабель к сетевому разъему.

На компьютерах с платой сетевого разъема используется разъем на этой плате.

Для подключения к сети рекомендуется использовать кабели и разъемы категории 5. При необходимости использования кабелей категории 3 следует принудительно снизить скорость передачи данных до 10 Мбит/с, чтобы обеспечить надежную работу.

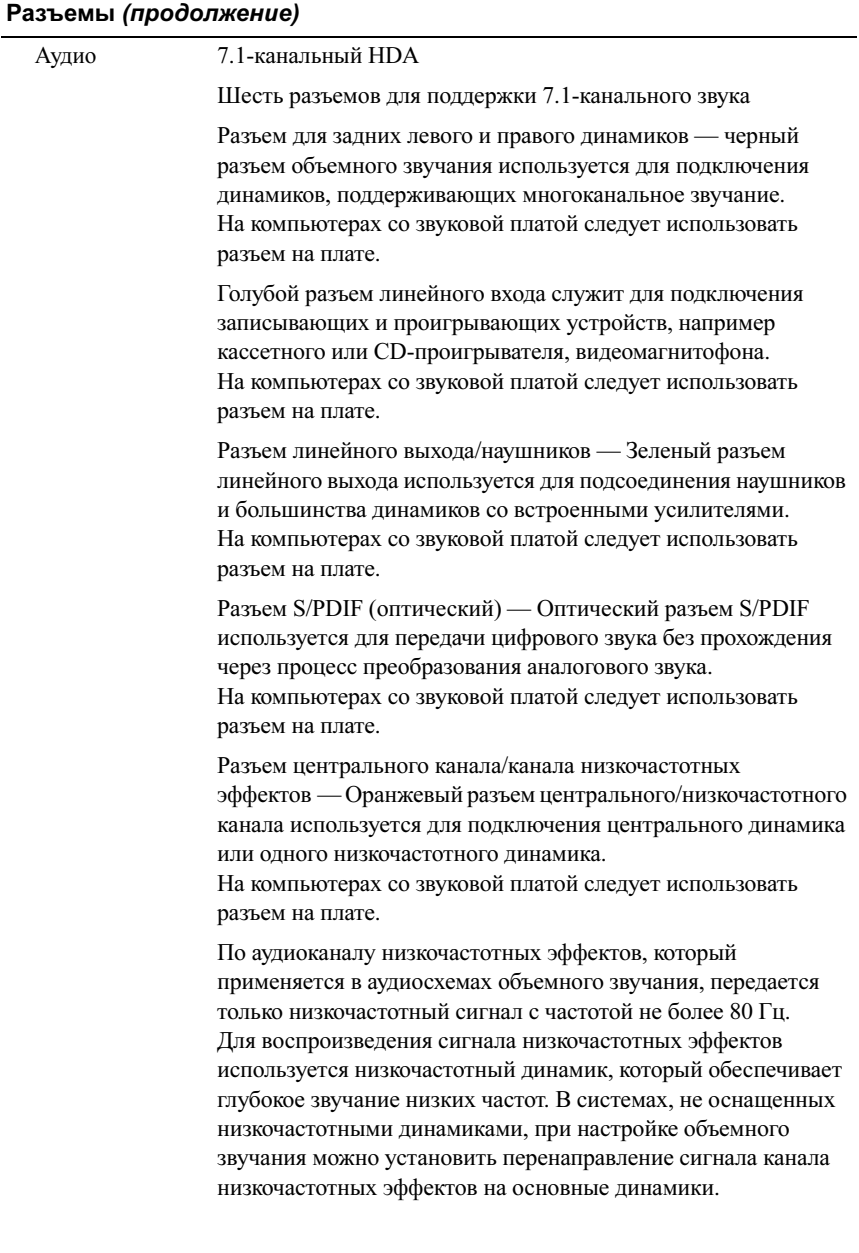

#### Разъемы (продолжение)

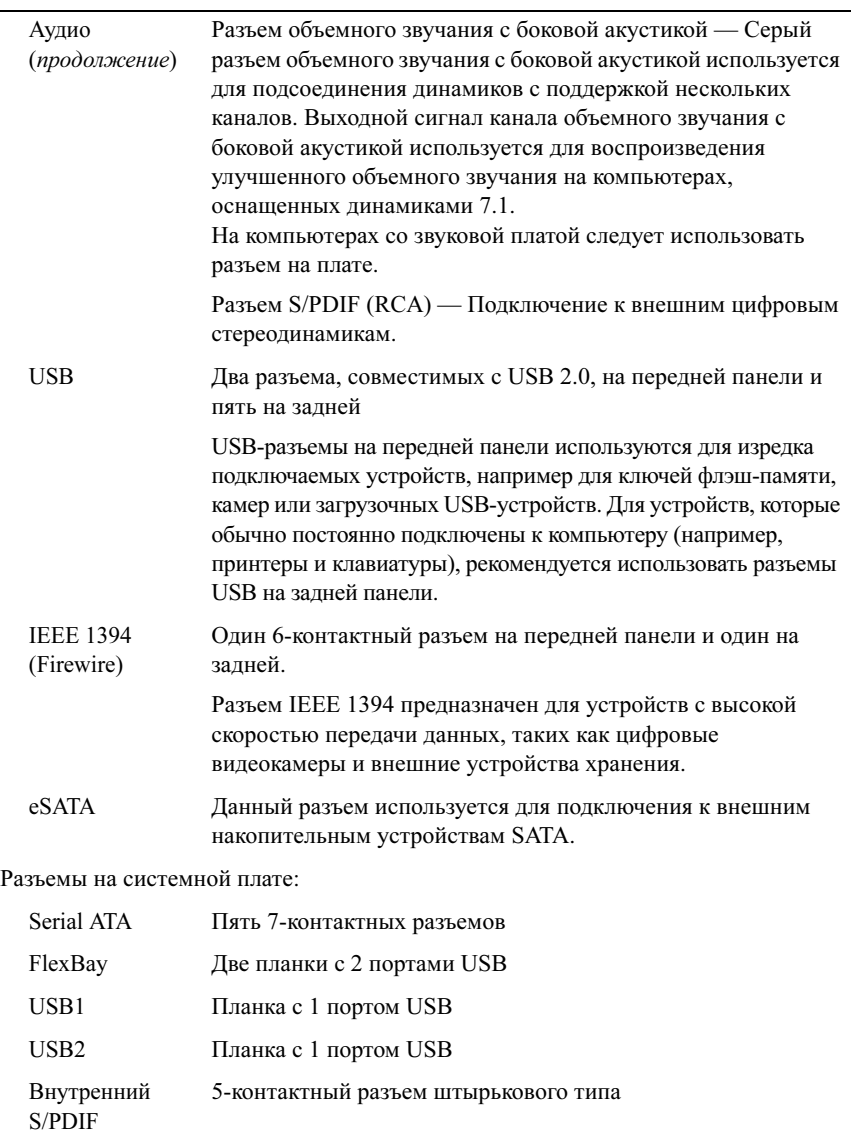

Вентилятор Два 5-контактных разъема

#### Разъемы (продолжение)

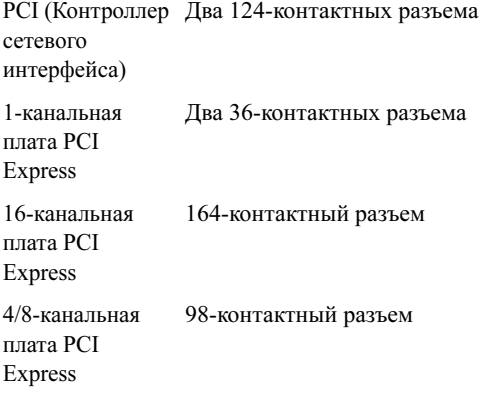

#### Контрольные лампы и светодиоды

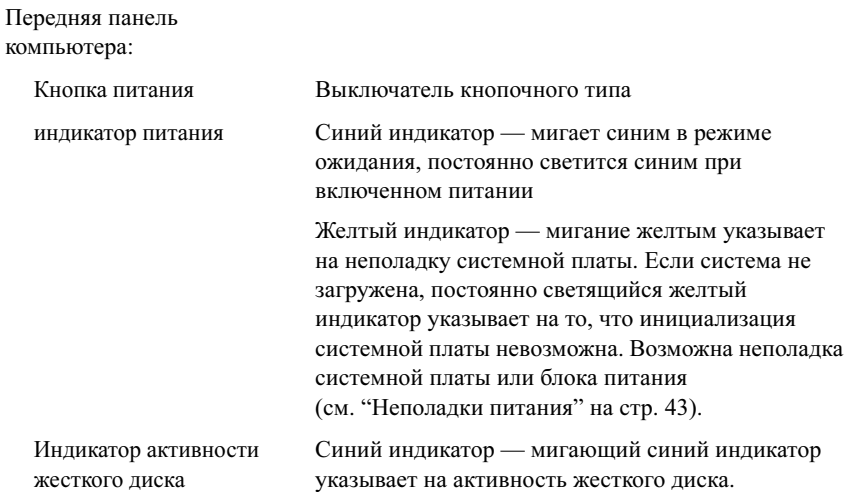

#### Контрольные лампы и светодиоды (продолжение)

Задняя часть компьютера:

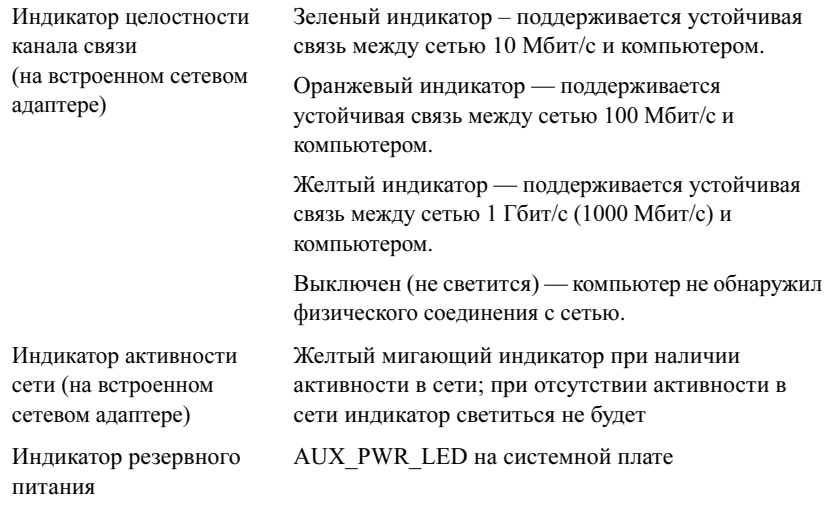

#### Электропитание

Источник питания постоянного тока:

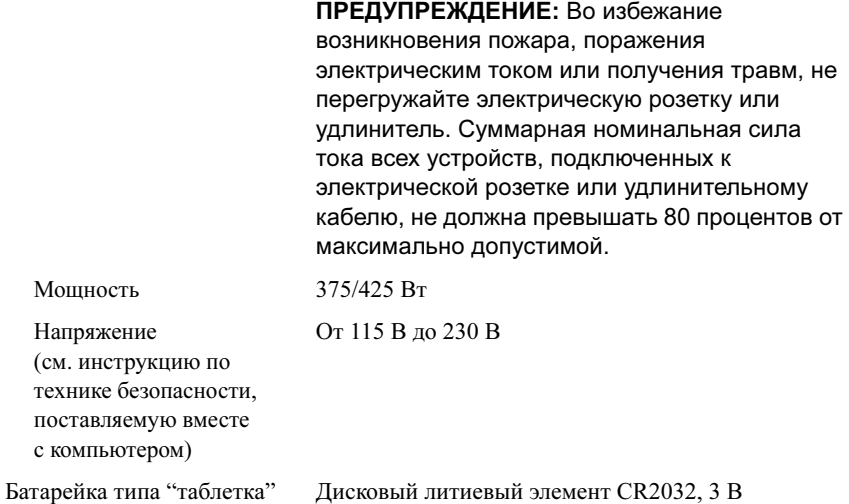

#### Физические характеристики

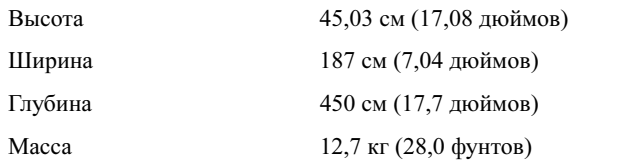

#### Условия эксплуатации и хранения

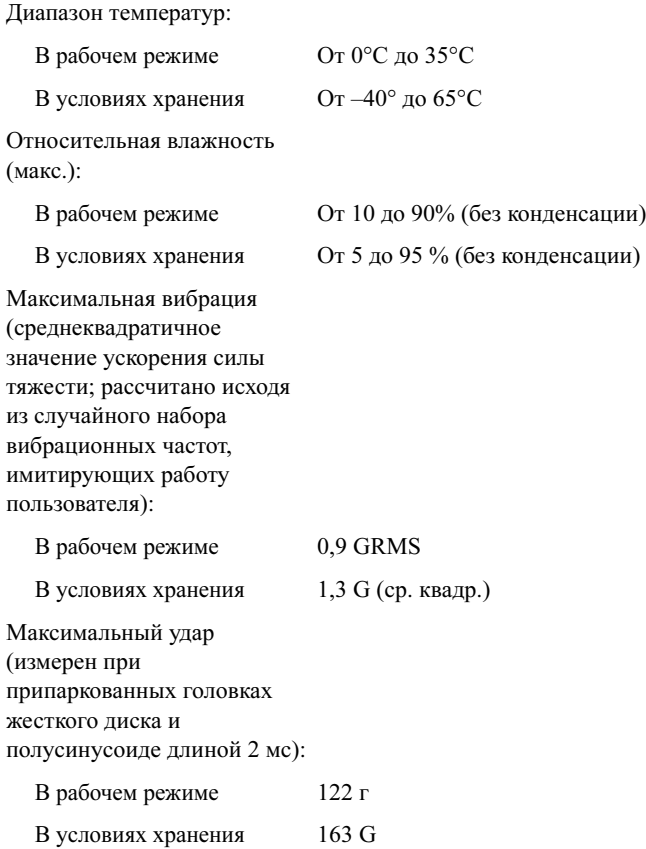

#### Условия эксплуатации и хранения (продолжение)

Высота над уровнем моря (макс.):

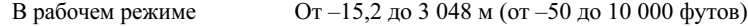

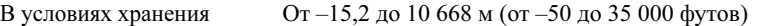

Уровень загрязняющих G2 или ниже, как установлено в ISA-S71.04-1985

веществ в атмосфере

# <span id="page-26-0"></span>Оптимизация для повышения производительности

# <span id="page-26-1"></span>Описание технологии Intel<sup>®</sup> SpeedStep<sup>®</sup>

Технология SpeedStep управляет производительностью процессора компьютера автоматически, динамически регулируя рабочую частоту и напряжение в соответствии с выполняемой задачей. Если для приложения не требуется полная производительность, можно добиться значительной экономии электроэнергии. Производительность должна регулироваться в соответствии с изменениями ситуации, при необходимости должна обеспечиваться максимальная производительность процессора, и по возможности должна автоматически осуществляться экономия электроэнергии.

Windows Vista® автоматически устанавливает технологии Intel Speedstep в режимы питания Dell Recommended (Рекомендуемый Dell), Balanced (Сбалансированный) и Power Saver (Экономия электроэнергии). Эта технология отключена для режима питания High Performance (Высокая производительность).

# <span id="page-28-0"></span>Поиск и устранение неисправностей

# <span id="page-28-1"></span>Инструкции по технике безопасности

Следуйте этим инструкциям по безопасности во избежание повреждений компьютера и для собственной безопасности.

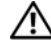

ПРЕДУПРЕЖДЕНИЕ: Перед началом работы с внутренними компонентами компьютера выполните инструкции по технике безопасности, прилагаемые к компьютеру. Для получения дополнительной информации о передовом опыте в технике безопасности см. главную страницу о соответствии нормативным документам по адресу www.dell.com/regulatory\_compliance.

## <span id="page-28-2"></span>Средства поиска и устранения неисправностей

Приведенные ниже советы помогут в устранении неполадок компьютера. •

- Если перед возникновением неполадки был добавлен или удален какойлибо компонент, проанализируйте процесс установки и убедитесь, что компонент установлен правильно.
- Если не работает какое-то периферийное устройство, проверьте правильность его подключения.
- Если на экран выводится какое-то сообщение об ошибке, запишите текст сообщения. Это сообщение может помочь специалистам службы поддержки диагностировать и устранить неполадку (или неполадки).
- Если сообщение об ошибке выводится на экран при работе в какой-либо программе, смотрите документацию на программу.

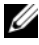

ПРИМЕЧАНИЕ: В этом документе описаны процедуры для вида Windows по умолчанию. Они могут не работать, если на компьютере Dell™ выбран классический вид Windows.

#### <span id="page-29-0"></span>Кодовые сигналы

Если во время загрузки на дисплее не отображаются сообщения об ошибках или неполадках, компьютер может сообщать о них посредством серий звуковых сигналов. Такая серия звуковых сигналов, называемая сигналами звуковой диагностики, указывает на неполадку. Один из возможных сигналов звуковой диагностики состоит из повторения трех коротких звуковых сигналов. Этот сигнал звуковой диагностики указывает на возможную неисправность системной платы.

Если во время запуска компьютер выдает звуковые сигналы:

- 1 запишите звуковой код;
- 2 запустите утилиту Dell Diagnostics для выявления более серьезной причины (см. ["Программа Dell Diagnostics" на стр. 37](#page-36-0)).

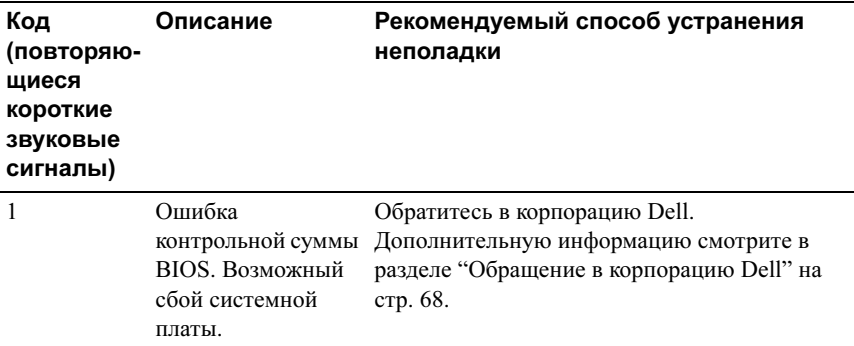

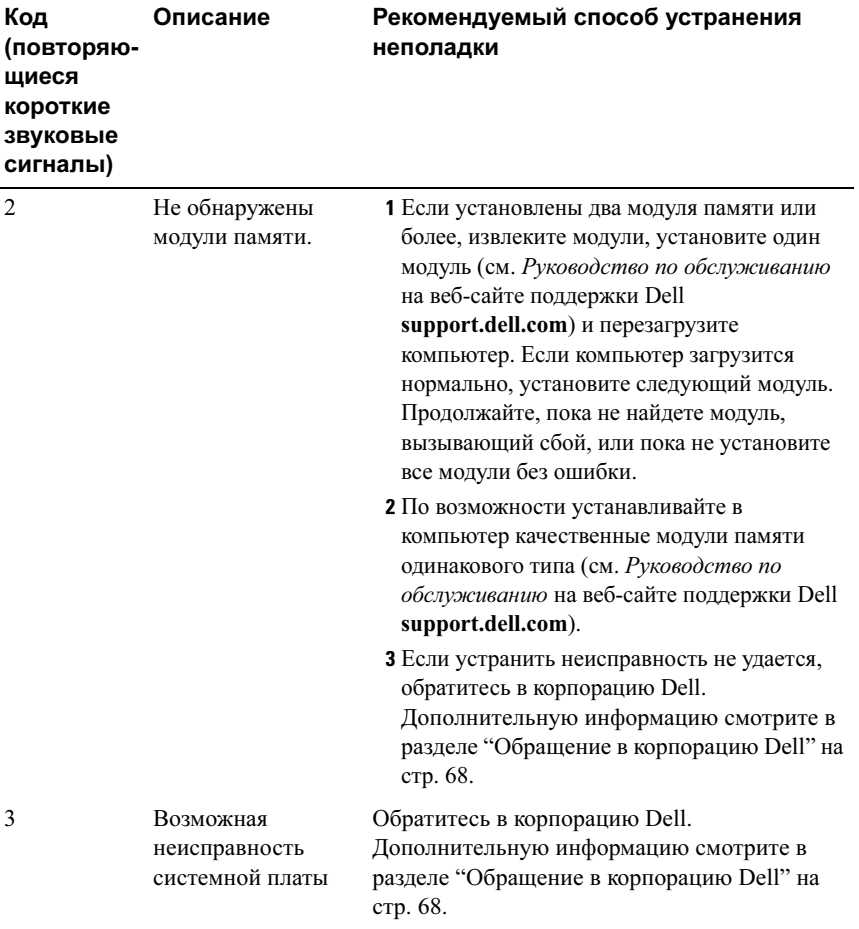

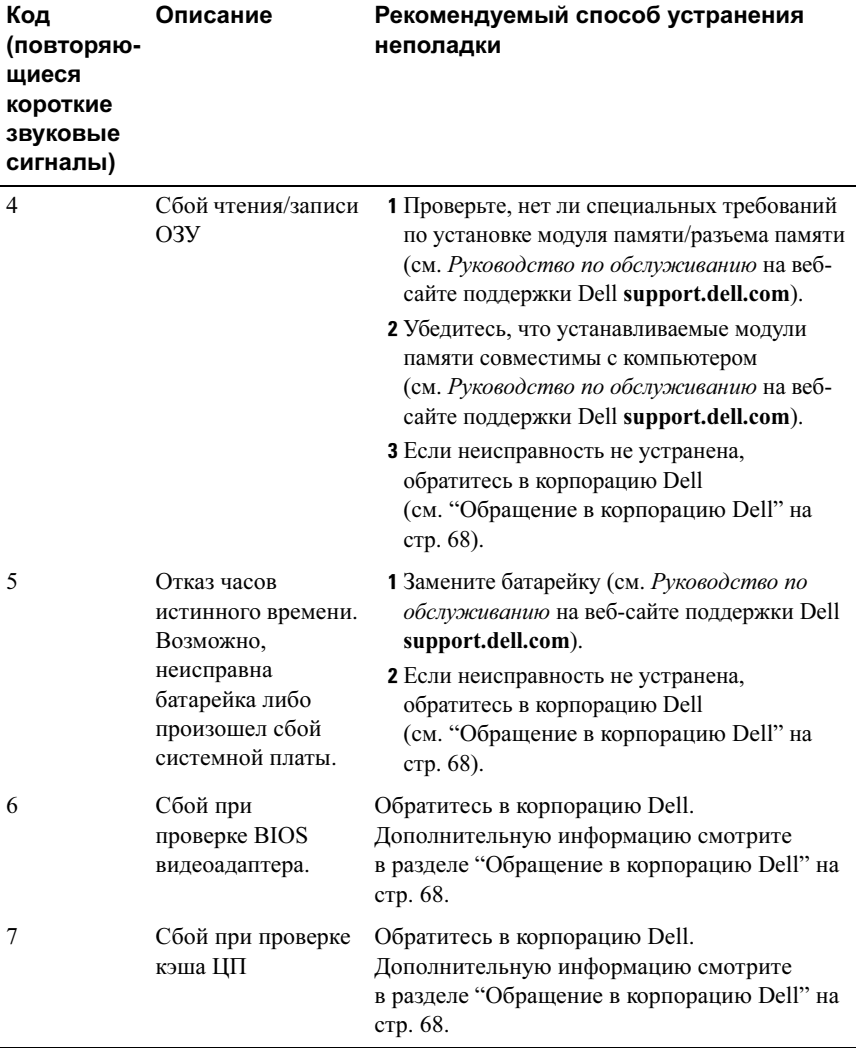

#### <span id="page-32-0"></span>Системные сообщения

ПРИМЕЧАНИЕ: Если какого-либо полученного сообщения нет в таблице, обратитесь к документации по операционной системе или программе, которая работала в момент его появления.

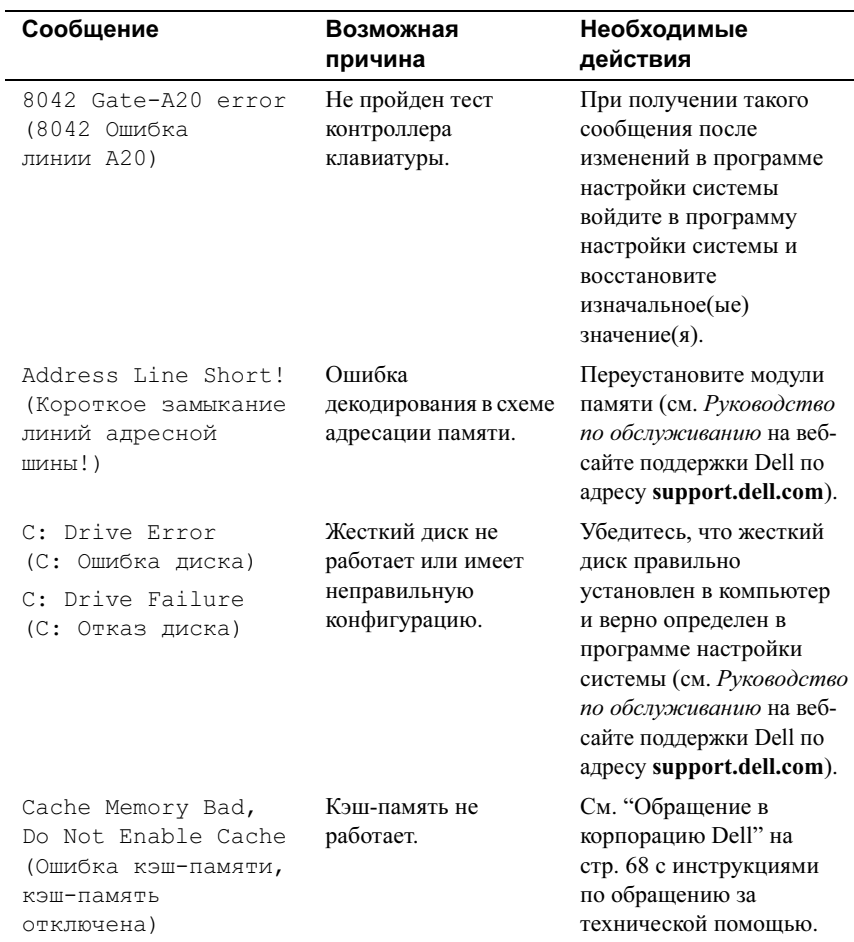

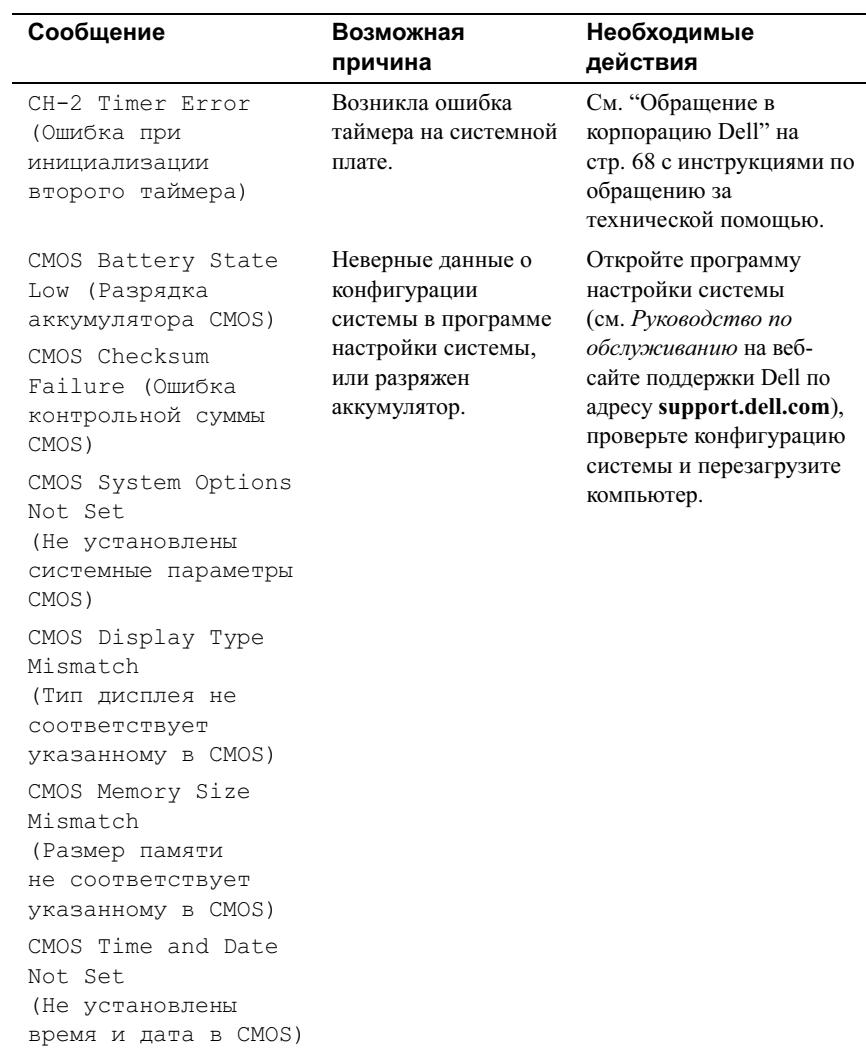

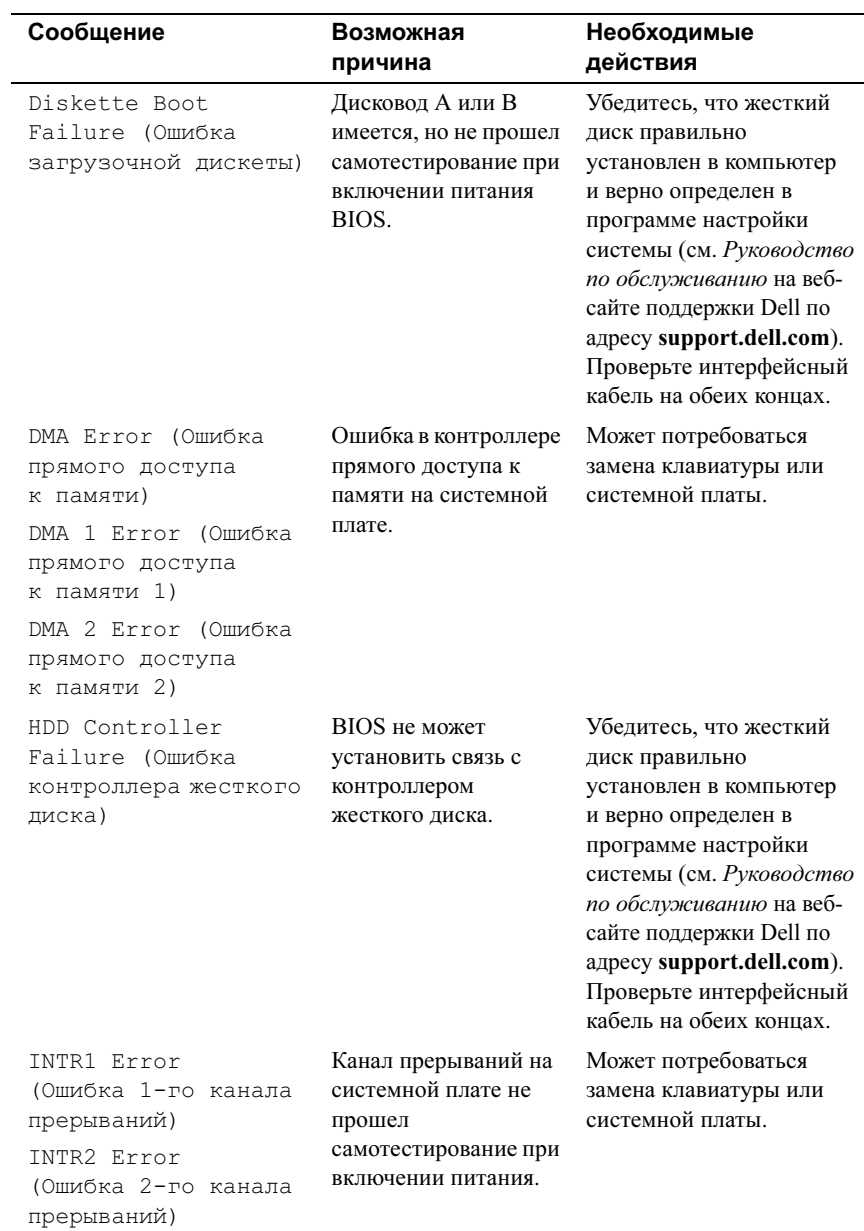

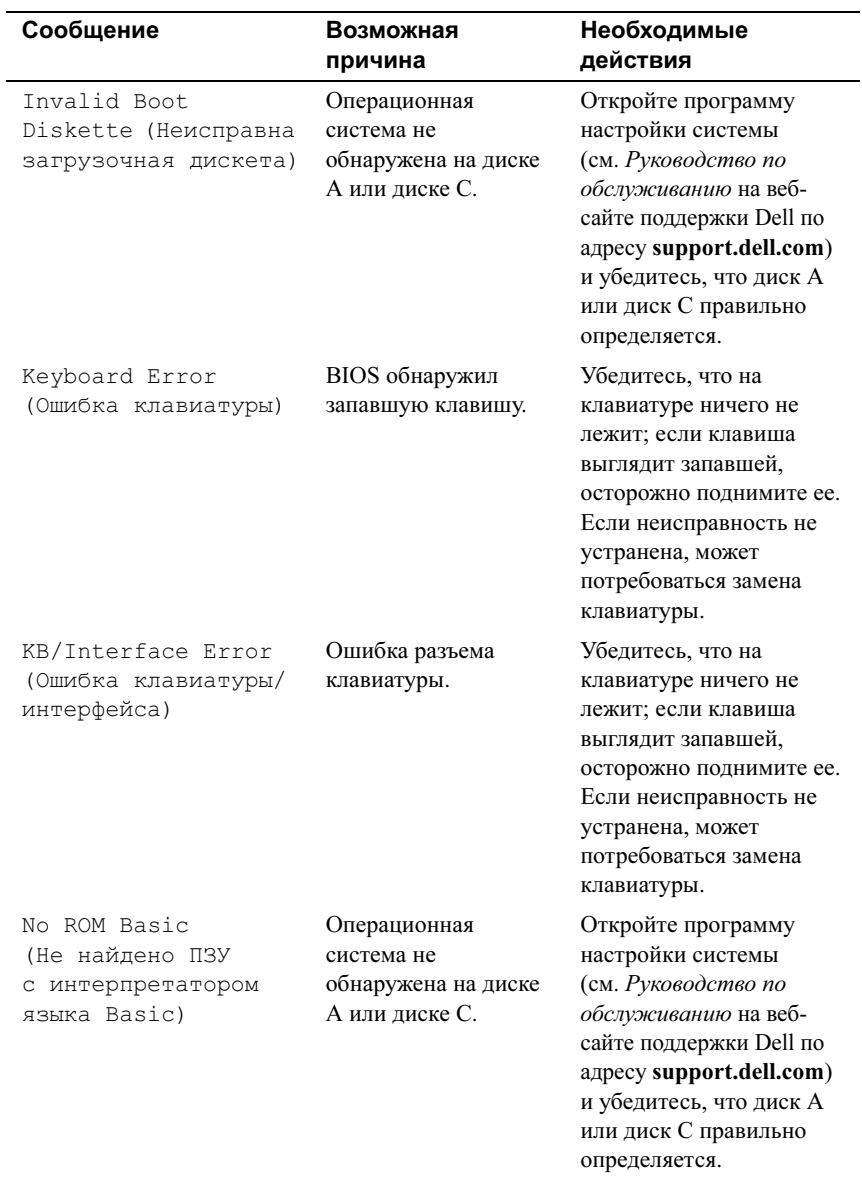
# <span id="page-36-2"></span><span id="page-36-1"></span><span id="page-36-0"></span>Программа Dell Diagnostics

 $\sqrt{N}$  ПРЕДУПРЕЖДЕНИЕ: Перед тем как приступить к выполнению операций данного раздела, выполните инструкции по технике безопасности, прилагаемые к компьютеру.

# Когда использовать Dell Diagnostics

При возникновении проблем с компьютером, прежде чем обращаться в корпорацию Dell за помощью, выполните проверки из раздела ["Устранение](#page-42-0)  [неполадок" на стр. 43](#page-42-0) и запустите диагностическую программу Dell Diagnostics.

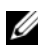

 $\mathbb Z$  ПРИМЕЧАНИЕ: Диагностическая программа Dell Diagnostics может быть запущена только на компьютерах Dell.

Перед началом работы рекомендуется распечатать процедуры из этого раздела.

Запустите программу Dell Diagnostics с жесткого диска или диска Drivers and Utilities (Драйверы и утилиты).

# Запуск программы Dell Diagnostics с жесткого диска

- 1 Убедитесь, что компьютер подключен к заведомо исправной электрической розетке.
- 2 Включите (или перезагрузите) компьютер.
- 3 Когда появится логотип DELL<sup>TM</sup>, сразу нажмите клавишу <F12>. Выберите пункт **Diagnostics** (Диагностика) в загрузочном меню и нажмите клавишу <Enter>.

ПРИМЕЧАНИЕ: Если вы не успели нажать эту клавишу и появился логотип операционной системы, дождитесь появления рабочего стола Microsoft® Windows®, затем выключите компьютер и повторите попытку.

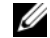

 $\mathbb Z$  примечание: Если появится сообщение о том, что раздел с диагностической утилитой не был найден, запустите программу Dell Diagnostics с диска Drivers and Utilities (Драйверы и утилиты) (см. ["Запуск программы Dell Diagnostics с диска Drivers and Utilities](#page-37-0)  [\(Драйверы и утилиты\)" на стр. 38\)](#page-37-0).

4 Нажмите любую клавишу, чтобы запустить программу Dell Diagnostics из раздела средств диагностики жесткого диска.

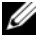

 $\mathbb Z$  ПРИМЕЧАНИЕ: Функция Quickboot (Быстрая загрузка) изменяет порядок загрузки только для текущей загрузки. После перезапуска компьютер загружается в соответствии с последовательностью загрузки, указанной в программе настройки системы.

5 Чтобы выбрать тест, который вы хотите запустить, откройте окно Main Menu (Главное меню) программы Dell Diagnostics и щелкните левой кнопкой мыши, или нажмите клавишу <Tab>, а затем клавишу <Enter> (смотрите раздел "Главное меню программы Dell Diagnostics" на стр. 39).

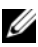

И ПРИМЕЧАНИЕ: Запишите все коды ошибок и описания неполадок в том виде, в каком они отображаются на экране, и следуйте инструкциям на экране.

- 6 После завершения всех тестов закройте окно тестов, чтобы вернуться в окно **Main Menu** (Главное меню) программы Dell Diagnostics.
- 7 Закройте окно Main Menu (Главное меню) для выхода из программы Dell Diagnostics и перезагрузите компьютер.

# <span id="page-37-0"></span>Запуск программы Dell Diagnostics с диска Drivers and Utilities (Драйверы и утилиты)

- 1 Вставьте диск Drivers and Utilities (Драйверы и утилиты).
- 2 Выключите компьютер и снова его включите.

При появлении на экране логотипа DELL сразу нажмите клавишу  $<$ F12>

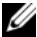

И примечание: Если вы не успели нажать эту клавишу и появился логотип операционной системы, дождитесь появления рабочего стола Microsoft<sup>®</sup> Windows®, затем выключите компьютер и повторите попытку.

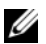

И ПРИМЕЧАНИЕ: Последующие шаги изменяют последовательность загрузки только на один раз. При следующем запуске компьютер загружается в соответствии с устройствами, указанными в программе настройки системы.

**3** При появлении списка загрузочных устройств выделите CD/DVD/  $CD-RW$  и нажмите клавишу <Enter>.

- 4 В появившемся меню выберите пункт Boot from CD-ROM (Загрузка с компакт-диска) и нажмите клавишу <Enter>.
- 5 Введите 1, чтобы запустить меню компакт-диска, и нажмите клавишу <Enter> для продолжения.
- 6 Выберите Run the 32 Bit Dell Diagnostics (Запуск 32-разрядной программы Dell Diagnostics) в нумерованном списке. Если в списке имеется несколько версий, выберите подходящую для вашего компьютера.
- 7 Когда появится Main Menu (Главное меню) программы Dell Diagnostics, выберите тест для запуска.

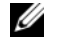

ПРИМЕЧАНИЕ: Запишите все коды ошибок и описания неполадок в том виде, в каком они отображаются на экране, и следуйте инструкциям на экране.

# <span id="page-38-0"></span>Главное меню программы Dell Diagnostics

1 После загрузки программы Dell Diagnostics и появления окна Main Menu (Главное меню) нажмите кнопку для выбора нужного параметра.

 $\mathbb Z$  ПРИМЕЧАНИЕ: Рекомендуется выбрать Test System (Проверка системы) для проведения полной проверки компьютера.

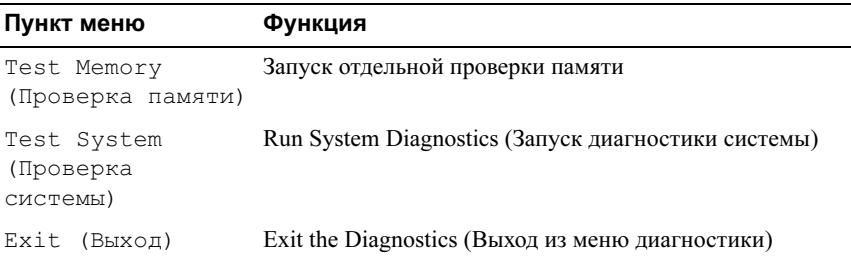

2 После выбора опции Test System (Тестирование системы) в главном меню появляется следующее меню:

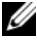

ПРИМЕЧАНИЕ: Для проведения более тщательной проверки устройств компьютера рекомендуется выбрать Extended Test (Расширенное тестирование) в нижеследующем меню.

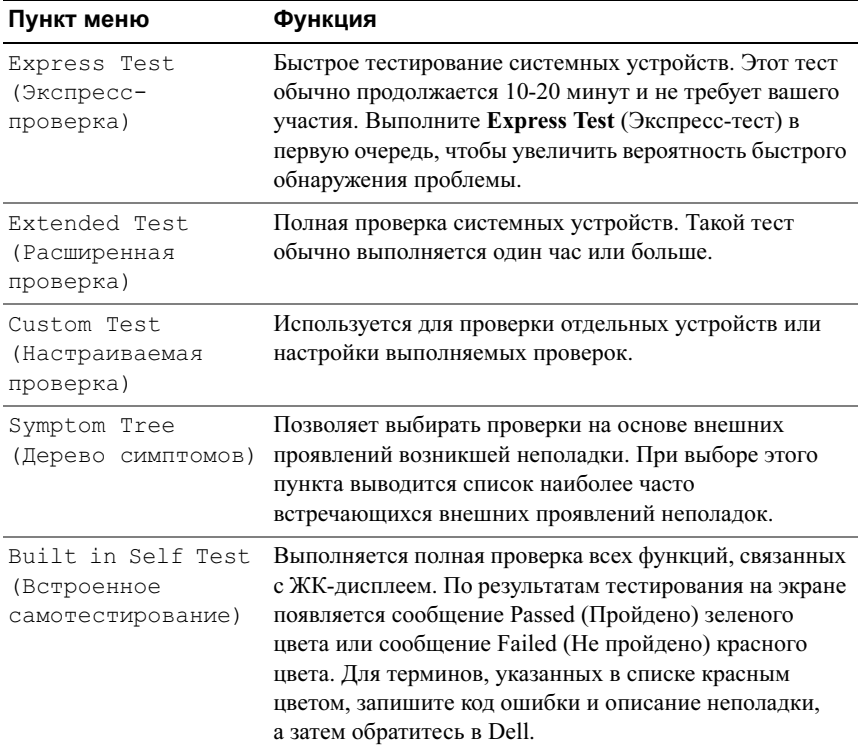

3 Если во время теста возникла проблема, появится сообщение с кодом ошибки и описанием проблемы. Запишите код ошибки, описание неполадки и см. ["Обращение в корпорацию Dell" на стр. 68](#page-67-0) 

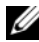

ПРИМЕЧАНИЕ: Метка производителя компьютера отображается в верхней части экрана каждой проверки. При обращении в корпорацию Dell служба технической поддержки потребует от вас указать метку производителя.

4 Если тест запущен с помощью параметров Custom Test (Настраиваемый тест) или Symptom Tree (Дерево симптомов), подробную информацию можно получить на соответствующих вкладках, описание которых приведено в следующей таблице.

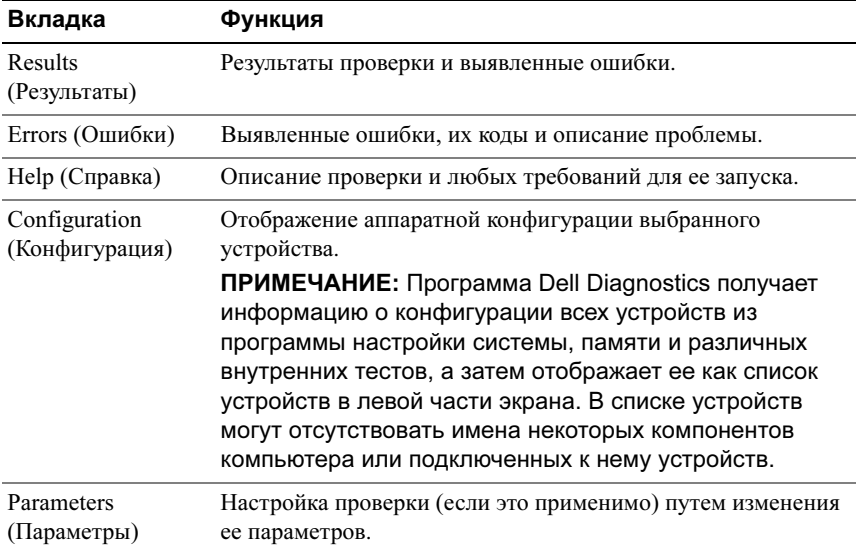

- 5 Когда все тесты выполнены, закройте окно теста, чтобы вернуться в Main Menu (Главное меню). Чтобы выйти из программы диагностики и перезагрузить компьютер, закройте окно Main Menu (Главное меню).
- 6 Извлеките диск Drivers and Utilities (Драйверы и утилиты).

# Поиск и устранение неисправностей программного обеспечения и аппаратного оборудования при использовании операционной системы Microsoft Windows Vista*®*

<span id="page-41-0"></span>Если во время запуска операционной системы не обнаружено или обнаружено, но неправильно конфигурировано какое-либо устройство, то для устранения ошибок несовместимости можно использовать средство устранения неполадок оборудования.

Чтобы запустить средство устранения неполадок, выполните следующие действия.

- 1 В Windows Vista<sup>TM</sup> нажмите кнопку "Пуск" <sup>1</sup> и выберите Справка и поддержка.
- 2 Введите в поле поиска устранение неполадок оборудования и нажмите клавишу <Enter>, чтобы запустить поиск.
- 3 В результатах поиска выберите пункт, точнее всего описывающий неполадку, и выполните остальные шаги по ее поиску и устранению.

# <span id="page-42-0"></span>Устранение неполадок

# <span id="page-42-1"></span>Неполадки питания

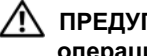

 $\bigwedge$  ПРЕДУПРЕЖДЕНИЕ: Перед тем как приступить к выполнению операций данного раздела, выполните инструкции по технике безопасности, прилагаемые к компьютеру.

ЕСЛИ ИНДИКАТОР ПИТАНИџ НЕ ГОРИТ. Компьютер выключен или не получает питание. •

- Повторно подсоедините кабель питания к разъему питания на задней панели компьютера и к электросети.
- Если компьютер подключен к сетевому фильтру, убедитесь, что сетевой фильтр подсоединен к электросети и включен. При проверке компьютера на включение также не пользуйтесь стабилизаторами, разветвителями и удлинителями.
- Убедитесь, что электрическая розетка исправна, проверив ее при помощи другого устройства, например светильника.
- Убедитесь, что основной кабель питания и кабель передней панели надежно подсоединены к системной плате (см. Руководство по обслуживанию на вебсайте поддержки Dell support.dell.com).

# ЕСЛИ ИНДИКАТОР ПИТАНИџ ПОСТОџННО СВЕТИТСџ СИНИМ, А КОМПЬЮТЕР НЕ РЕАГИРУЕТ НА ДЕЙСТВИџ ПОЛЬЗОВАТЕЛџ.

- Убедитесь, что дисплей подсоединен и включен. •
- Если дисплей подсоединен и питание включено, смотрите раздел ["Кодовые](#page-29-0)  [сигналы" на стр. 30.](#page-29-0)

ЕСЛИ ИНДИКАТОР ПИТАНИџ МИГАЕТ СИНИМ СВЕТОМ. Компьютер находится в ждущем режиме. Для возобновления нормальной работы нажмите любую клавишу на клавиатуре, переместите мышь или нажмите кнопку питания.

# ЕСЛИ ИНДИКАТОР ПИТАНИџ СВЕТИТСџ ЖЕЛТЫМ СВЕТОМ. возможно, неисправно или неправильно установлено какое-то устройство. •

- Извлеките, а затем повторно установите модули памяти (см. Руководство по обслуживанию на веб-сайте поддержки Dell support.dell.com).
- Извлеките, а затем повторно установите все платы (см. Руководство по обслуживанию на веб-сайте поддержки Dell support.dell.com).

### ЕСЛИ ИНДИКАТОР ПИТАНИџ МИГАЕТ ЖЕЛТЫМ СВЕТОМ.

Электропитание поступает, но, возможно, есть проблема с питанием внутри компьютера. •

- Убедитесь, что положение переключателя напряжения соответствует параметрам местной сети переменного тока (если это применимо).
- Убедитесь, что кабель питания процессора надежно подключен к разъему питания системной платы (см. Руководство по обслуживанию на веб-узле поддержки Dell по адресу support.dell.com).

**Устраните помехи.** Возможными источниками помех являются:

- удлинительные кабели питания, клавиатуры и мыши; •
- подключение слишком большого количества устройств к одному сетевому фильтру;
- подключение нескольких сетевых фильтров к одной электрической розетке.

# <span id="page-44-0"></span>Неполадки памяти

∕ N ПРЕДУПРЕЖДЕНИЕ: Перед тем как приступить к выполнению операций данного раздела, выполните инструкции по технике безопасности, прилагаемые к компьютеру.

### Если выдаетси сообщение о недостаточной памити.

- Сохраните и закройте все открытые файлы и закройте все неиспользуемые программы, и посмотрите, помогло ли это решить проблему.
- Проверьте минимальные требования к памяти в документации по программе. При необходимости установите дополнительную память (см. Руководство по обслуживанию на веб-узле поддержки Dell support.dell.com).
- Переустановите модули памяти (см. Руководство по обслуживанию на веб-узле поддержки Dell support.dell.com), обеспечив таким образом успешный обмен данными между компьютером и памятью.
- Запустите диагностическую программу Dell Diagnostics (смотрите раздел "Программа Dell Diagnostics" на стр. 37).

### Если возникают другие проблемы с памытью.

- Переустановите модули памяти (см. Руководство по обслуживанию на веб-узле поддержки Dell support.dell.com), обеспечив таким образом успешный обмен данными между компьютером и памятью.
- Обязательно придерживайтесь указаний по установке модулей памяти (см. Руководство по обслуживанию на веб-узле поддержки Dell support.dell.com).
- Компьютер поддерживает память DDR3. Дополнительную информацию о типе памяти, поддерживаемом компьютером, смотрите в разделе "Технические характеристики" на стр. 17.
- Запустите диагностическую программу Dell Diagnostics (смотрите раздел "Программа Dell Diagnostics" на стр. 37).

# Зависания и неполадки программного обеспечения

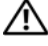

<span id="page-45-2"></span><span id="page-45-0"></span>ПРЕДУПРЕЖДЕНИЕ: Перед тем как приступить к выполнению операций данного раздела, выполните инструкции по технике безопасности, прилагаемые к компьютеру.

### Компьютер не запускается

Убедитесь, что кабель питания надежно подсоединен к компьютеру и электрической розетке.

### Компьютер не отвечает на запросы

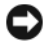

<span id="page-45-1"></span>ВНИМАНИЕ: Если вы не смогли завершить работу системы, данные могут быть потеряны.

Выключите компьютер. Если компьютер не реагирует на нажатие клавиш на клавиатуре или перемещение мыши, нажмите кнопку питания не менее чем на 8-10 секунд, пока компьютер не выключится. Затем перезагрузите компьютер.

### Неоднократное аварийное завершение программы

И ПРИМЕЧАНИЕ: Инструкции по установке программы обычно содержатся в документации к этой программе, на дискете или компактдиске.

ПРОЧИТАЙТЕ ДОКУМЕНТАЦИЮ ПО ПРОГРАММЕ. При необходимости удалите программу и установите ее снова.

# Программа предназначена для более ранних версий операционной CHCTANLI MICrosoft<sup>®</sup> Windows<sup>®</sup>

### <span id="page-46-0"></span>ЗАПУСТИТЕ МАСТЕР СОВМЕСТИМОСТИ ПРОГРАММ.

Мастер совместимости программ настраивает программу таким образом, чтобы она работала в среде, аналогичной операционным системам, отличным от Windows Vista.

- 1 Нажмите Пуск  $\bigoplus$   $\rightarrow$  Панель управления  $\rightarrow$  Программы  $\rightarrow$ Использование старых программ с этой версией Windows.
- 2 На экране приветствия нажмите кнопку Далее.
- <span id="page-46-1"></span>3 Следуйте инструкциям на экране.

### Появляется сплошной синий экран

Выключите компьютер. Если компьютер не реагирует на нажатие клавиш на клавиатуре или перемещение мыши, нажмите кнопку питания не менее чем на 8-10 секунд, пока компьютер не выключится. Затем перезагрузите компьютер.

### Другие неполадки программ

### ПРОЧИТАЙТЕ ДОКУМЕНТАЦИЮ ПО ПРОГРАММЕ ИЛИ ОБРАТИТЕСЬ К РАЗРАБОТЧИКУ ЗА ИНФОРМАЦИЕЙ ПО УСТРАНЕНИЮ НЕПОЛАДОК.

- Убедитесь, что программа совместима с операционной системой, установленной на компьютере.
- Убедитесь, что компьютер соответствует минимальным требованиям к оборудованию, необходимым для запуска программного обеспечения. Соответствующую информацию смотрите в документации по программе.
- Убедитесь, что программа правильно установлена и настроена.
- Убедитесь, что драйверы устройств не конфликтуют с программой.
- При необходимости удалите программу и установите ее снова.

## СР АЗУ ЖЕ СДЕЛАЙТЕ РЕЗЕРВНЫЕ КОПИИ ФАЙЛОВ

ПР ОВЕР ЬТЕ ЖЕСТКИЙ ДИСК, ГИБКИЕ ДИСКИ И КОМПАКТ-ДИСКИ С ПОМОЩЬЮ ПРОГРАММЫ ПОИСКА ВИРУСОВ

СОХР АНИТЕ И ЗАКРОЙТЕ ВСЕ ОТКРЫТЫЕ ФАЙЛЫ И ПРОГРАММЫ, А ЗАТЕМ ЗАВЕРШИТЕ Р АБОТУ КОМПЬЮТЕРА С ПОМОЩЬЮ МЕНЮ "ПУСК"

# Переустановка операционной системы

# <span id="page-48-0"></span>Драйверы

# <span id="page-48-1"></span>Что такое драйвер?

Драйвер это программа, которая управляет устройством (принтером, мышью или клавиатурой). Драйверы необходимы для всех устройств.

Драйвер выполняет роль "переводчика" между устройством и программой, которая его использует. Каждое устройство имеет собственный набор команд, которые распознает только его драйвер.

На компьютере Dell™ уже установлены необходимые драйверы, и какая-либо дальнейшая установка или настройка не нужна.

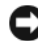

 $\Box$  **ВНИМАНИЕ:** На компакт-диске Drivers and Utilities (Драйверы и утилиты) могут находиться драйверы для операционных систем, которые не установлены на ваш компьютер. Убедитесь, что вы устанавливаете программное обеспечение, соответствующее вашей операционной системе.

Многие драйверы, например, для клавиатуры, входят в состав операционной системы Microsoft® Windows®. Установка драйверов может потребоваться в следующих случаях: •

- Обновление операционной системы.
- Переустановка операционной системы.
- Подключение или установка нового устройства.

# <span id="page-49-3"></span>Определение драйверов

Если возникли проблемы с каким-либо устройством, выясните, является ли их причиной драйвер, и, если необходимо, обновите его.

- **1** В Windows Vista<sup>TM</sup> нажмите кнопку "Пуск"  $F$ , а затем шелкните правой кнопкой мыши "Компьютер".
- 2 Нажмите Свойства → Диспетчер устройств.
	- ПРИМЕЧАНИЕ: Может открыться окно Контроль учетных записей пользователей. Если вы работаете в системе в качестве администратора, нажмите Продолжить; в противном случае обратитесь к администратору, чтобы продолжить выполнение желаемого действия.

Прокрутите список устройств и посмотрите, нет ли в нем какого-либо конфликтующего устройства, помеченного желтым кружочком с восклицательным знаком [!].

Для устройства, помеченного таким значком конфликта, необходимо переустановить драйвер или установить новый (см. раздел ["Переустановка](#page-49-0)  [драйверов и утилит" на стр. 50](#page-49-0)).

# <span id="page-49-0"></span>Переустановка драйверов и утилит

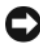

<span id="page-49-4"></span>ВНИМАНИЕ: Одобренные драйверы для компьютеров Dell™ имеются на веб-узле поддержки корпорации Dell support.dell.com и на диске Drivers and Utilities (Драйверы и утилиты). Если вы установите драйверы, полученные из других источников, компьютер может работать с ошибками.

# <span id="page-49-1"></span>Использование Отката драйвера устройств Windows XP

Если после установки или обновления драйвера в работе компьютера наблюдаются сбои, воспользуйтесь имеющейся в Windows функцией отката драйверов устройств, чтобы вернуться к прежней версии драйвера.

- **1** Нажмите в Windows Vista кнопку "Пуск"  $\mathcal{F}$ , а затем щелкните правой кнопкой мыши Компьютер.
- 2 Нажмите Свойства → Диспетчер устройств.

<span id="page-49-2"></span>ПРИМЕЧАНИЕ: Может открыться окно Контроль учетных записей пользователей. Если вы работаете в системе в качестве администратора, нажмите Продолжить; в противном случае обратитесь к администратору, чтобы открыть Диспетчер устройств.

- 3 Щелкните правой кнопкой мыши устройство, для которого был установлен новый драйвер, и выберите Свойства.
- 4 Откройте вкладку Драйверы  $\rightarrow$  Откатить.

# Использование диска Drivers and Utilities (Драйверы и утилиты)

Если использование функций отката драйвера устройств или восстановления системы ("Восстановление операционной системы" на стр. 53) не устранит неполадки, переустановите драйвер с диска Drivers and Utilities (Драйверы и утилиты).

**1** Вставьте диск Drivers and Utilities (Драйверы и утилиты), когда на мониторе отображается рабочий стол Windows.

Если вы впервые используете диск Drivers and Utilities (Драйверы и утилиты), перейтиде к шаг 2. В противном случае перейдите к шаг 5.

- <span id="page-50-0"></span>2 После запуска программы установки диска Drivers and Utilities (Драйверы и утилиты) следуйте указаниям на экране.
- 3 После появления окна InstallShield Wizard Complete (Завершение работы мастера установки) извлеките лиск Drivers and Utilities (Драйверы и утилиты) и нажмите **Finish** (Завершить) для перезагрузки компьютера.
- 4 После появления рабочего стола Windows повторно вставьте диск Drivers and Utilities (Драйверы и утилиты).
- <span id="page-50-1"></span>5 На экране Welcome Dell System Owner (Приветствуем владельца системы Dell) нажмите кнопку Next (Далее).

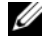

 $\mathscr{D}$  ПРИМЕЧАНИЕ: Диск Drivers and Utilities (Драйверы и утилиты) показывает драйверы только для оборудования, которое было установлено в ваш компьютер. Если установлено дополнительное оборудование, драйверы для этого нового оборудования могут не отображаться на диске Drivers and Utilities (Драйверы и утилиты). Если эти драйверы не отображаются, выйдите из программы диска Drivers and Utilities (Драйверы и утилиты). За информацией относительно драйверов обращайтесь к документации, поставляемой вместе с устройством.

Появится сообщение о том, что диск Drivers and Utilities (Драйверы и утилиты) определяет аппаратное оборудование компьютера.

Драйверы, которые используются компьютером, автоматически отображаются в окне My Drivers—The Drivers and Utilities media has identified these components in your system (Мои драйверы—Диск Драйверы и утилиты идентифицировал эти компоненты в вашей системе).

6 Выберите драйвер, который вы хотите переустановить, и следуйте инструкциям на экране.

Если какого-то определенного драйвера нет в списке, значит этот драйвер не требуется вашей операционной системой.

# Переустановка драйверов вручную

После извлечения файлов драйвера на жесткий диск, как описано в предыдущем разделе, выполните следующее.

- **1** Нажмите в Windows Vista кнопку "Пуск"  $F$ , а затем щелкните правой кнопкой мыши Компьютер.
- 2 Нажмите Свойства → Диспетчер устройств.
	- ПРИМЕЧАНИЕ: Может открыться окно Контроль учетных записей пользователей. Если вы работаете в системе в качестве администратора, нажмите Продолжить; в противном случае обратитесь к администратору, чтобы открыть Диспетчер устройств.
- 3 Дважды щелкните тип устройства, для которого вы устанавливаете драйвер (например, Звуковые устройства или Видеоустройства).
- 4 Дважды щелкните на названии устройства, для которого устанавливается драйвер.
- 5 Откройте вкладку Драйвер  $\rightarrow$  Обновить  $\rightarrow$  Выполнить поиск драйверов на этом компьютере.
- 6 Нажмите кнопку Обзор, чтобы найти каталог, в который ранее были скопированы файлы драйвера.
- 7 При появлении соответствующего драйвера щелкните его имя, а затем нажмите О $K \rightarrow \Lambda$ алее.
- 8 Нажмите кнопку Готово и перезагрузите компьютер.

# <span id="page-52-3"></span><span id="page-52-0"></span>Восстановление операционной **СИСТЕМЫ**

Ниже перечислены способы восстановления операционной системы.

- Функция восстановления системы возвращает операционную систему компьютера к предыдущему состоянию, не повреждая файлов данных. Используйте функцию восстановления системы как первоочередное средство восстановления операционной системы и сохранения файлов ланных.
- Dell Factory Image Restore восстанавливает рабочее состояние жесткого  $\bullet$ диска на момент покупки компьютера. Это приводит к полному удалению всех данных с жесткого диска, а также удалению всех программ, установленных после получения компьютера. Используйте утилиту восстановления заводского образа диска Dell Factory Image Restore только в том случае, если вам не удастся устранить неполадки операционной системы с помощью функции восстановления системы.
- $\bullet$ Если вместе с компьютером поставляется диск Operating System (Операционная система), можно с его помошью восстановить операционную систему. Однако следует помнить, что использование лиска Operating System (Операционная система) также приволит к удалению всех данных на жестком лиске. Используйте этот лиск. только если не удалось устранить неполадки операционной системы с помошью функции восстановления системы.

# <span id="page-52-2"></span><span id="page-52-1"></span>Использование функции восстановления системы **Microsoft Windows**

Операционные системы Microsoft Windows имеют функцию восстановления системы, которая позволяет восстановить предыдущее состояние операционной системы компьютера (не затрагивая при этом файлы данных), если изменения в оборудовании, программном обеспечении или других параметрах системы нарушили стабильную работу компьютера. Все изменения, вносимые функцией восстановления системы, являются полностью обратимыми.

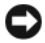

ВНИМАНИЕ: Регулярно делайте резервные копии файлов данных. Функция восстановления системы не отслеживает изменения в файлах данных и не восстанавливает эти файлы.

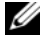

И ПРИМЕЧАНИЕ: В этом документе описаны процедуры для вида Windows по умолчанию. Они могут не работать, если на компьютере Dell™ выбран классический вид Windows.

# Запуск функции восстановления системы

- 1 Нажмите Пуск
- 2 В поле поиска введите восстановление системы и нажмите клавишу  $<$ Enter $>$ 
	-
	- И ПРИМЕЧАНИЕ: Может открыться окно Контроль учетных записей пользователей. Если вы работаете в системе в качестве администратора, нажмите Продолжить: в противном случае обратитесь к администратору, чтобы продолжить работу.
- 3 Нажмите кнопку Далее и следуйте инструкциям на экране.

Если устранить неполадку с помощью функции восстановления системы не удастся, вы можете отменить последнее восстановление системы.

# Отмена последнего восстановления системы

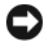

ВНИМАНИЕ: Перед отменой последнего восстановления системы сохраните и закройте все открытые файлы и выйдите из всех открытых программ. Не изменяйте, не открывайте и не удаляйте файлы и программы до завершения восстановления системы.

- **1** Нажмите Пуск
- 2 В поле поиска введите восстановление системы и нажмите клавишу  $<$ Enter $>$
- 3 Выберите Отменить последнее восстановление и нажмите кнопку Лалее.

# Использование утилиты Dell Factory Image Restore

ВНИМАНИЕ: При использовании утилиты восстановления заводского образа диска Dell Factory Image Restore безвозвратно стираются все данные на жестком диске и удаляются все программы и драйверы, установленные после покупки компьютера. Если возможно, сделайте резервную копию данных перед использованием этих способов восстановления. Используйте утилиту восстановления заводского образа диска Dell Factory Image Restore только в том случае, если вам не удастся устранить неполадки операционной системы с помощью функции восстановления системы.

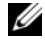

<span id="page-54-0"></span>**24 ПРИМЕЧАНИЕ:** Утилита Dell Factory Image Restore может быть недоступна в некоторых странах или на определенных компьютерах.

Используйте утилиту Dell Factory Image Restore для восстановления операционной системы только в крайнем случае. Данная функция восстанавливает рабочее состояние жесткого диска на момент приобретения компьютера. Любые программы или файлы, добавленные после получения компьютера (включая файлы данных), безвозвратно удаляются с жесткого диска. Файлами данных являются документы, электронные таблицы, сообщения электронной почты, цифровые фотографии, музыкальные файлы и т.д. Если это возможно, перед использованием программы Factory Image Restore сделайте резервную копию всех данных.

### утилита восстановления заводского образа диска

- 1 Включите компьютер. При появлении на экране логотипа Dell несколько раз нажмите клавишу <F8>, чтобы открыть окно Vista Advanced Boot Options (Дополнительные параметры загрузки Vista).
- 2 Выберите Repair Your Computer (Восстановление системы). Откроется окно System Recovery Options (Параметры восстановления системы).
- 3 Выберите раскладку клавиатуры и нажмите Next (Далее).
- 4 Войдите в систему в качестве локального пользователя, чтобы иметь доступ к параметрам восстановления. Для доступа к командной строке введите administrator (администратор) в поле "Имя пользователя", а затем нажмите ОК.

5 Нажмите Dell Factory Image Restore.

ПРИМЕЧАНИЕ: В зависимости от конфигурации компьютера, вам может понадобиться выбрать Dell Factory Tools, а затем Dell Factory Image Restore.

Появится экран приветствия утилиты восстановления заводского образа диска Dell Factory Image Restore.

6 Нажмите кнопку Next (Далее).

Появится экран Confirm Data Deletion (Подтверждение удаления данных).

- ВНИМАНИЕ: Если вы хотите отказаться от дальнейшей работы с утилитой восстановления Factory Image Restore, нажмите кнопку Cancel (Отмена).
- 7 Установите флажок для подтверждения своего желания продолжить переформатирование жесткого диска и восстановление системного программного обеспечения до заводского состояния, а затем нажмите кнопку Next (Далее).

<span id="page-55-0"></span>Начнется процесс восстановления, который занимает приблизительно пять минут. Когда операционная система и программы, устанавливаемые на заводе, будут восстановлены до заводского состояния, появится соответствующее сообщение.

8 Нажмите Finish (Готово) для перезагрузки системы.

# Использование компакт-диска Operating System (Операционная система)

# Перед установкой

Если в целях устранения проблем с новыми драйверами требуется переустановить операционную систему Windows, сначала попробуйте использовать функцию отката драйвера устройства. Смотрите раздел ["Использование Отката драйвера устройств Windows XP" на стр. 50.](#page-49-1) Если с помощью отката драйверов устройств устранить неполадку не удается, используйте функцию восстановления системы для возвращения операционной системы в рабочее состояние, в котором она находилась до установки драйвера нового устройства. Смотрите раздел ["Использование](#page-52-1)  [функции восстановления системы Microsoft](#page-52-1) Windows" на стр. 53.

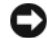

ВНИМАНИЕ: Перед установкой сделайте резервные копии всех файлов данных на основном жестком диске. Обычно первичным является тот жесткий диск, который компьютер обнаруживает первым.

Для переустановки Windows необходимо следующее: •

- компакт-диск Operating System (Операционная система), предоставленный компанией Dell™;
- диск Drivers and Utilities (Драйверы и утилиты), предоставленный корпорацией Dell
- $\mathbb Z$  ПРИМЕЧАНИЕ: На диске Drivers and Utilities (Драйверы и утилиты) находятся драйверы, которые были установлены производителем во время сборки компьютера. Используйте диск Drivers and Utilities (Драйверы и утилиты), предоставленный корпорацией Dell, для загрузки всех необходимых драйверов. В зависимости от региона, в котором был заказан компьютер, или от того, заказывались ли компакт-диски, компакт-диск Drivers and Utilities (Драйверы и утилиты) и компакт-диск Operating System (Операционная система) могут не поставляться с компьютером.

### Переустановка Windows Vista

Переустановка может занять 1-2 часа. После переустановки операционной системы необходимо будет также переустановить драйверы устройств, антивирусные и другие программы.

- 1 Сохраните и закройте все открытые файлы и выйдите из всех программ.
- 2 Вставьте диск Operating System (Операционная система).
- **3** При появлении сообщения Установка Windows нажмите кнопку Выход.
- 4 Перезагрузите компьютер.

При появлении на экране логотипа DELL сразу нажмите клавишу  $<$ F12 $>$ .

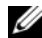

ПРИМЕЧАНИЕ: Если вы не успели нажать эту клавишу и появился логотип операционной системы, дождитесь появления рабочего стола Microsoft® Windows®, затем выключите компьютер .<br>и повторите попытку.

ПРИМЕЧАНИЕ: Последующие шаги изменяют последовательность загрузки только на один раз. При следующем запуске компьютер загружается в соответствии с устройствами, указанными в программе настройки системы.

- 5 При появлении списка загрузочных устройств выделите CD/DVD/ CD-RW Drive (Дисковод CD/DVD/CD-RW) и нажмите клавишу  $\leq$ Enter $\geq$ .
- 6 Чтобы выполнить загрузку с компакт-диска, нажмите любую клавишу.
- 7 Для завершения установки следуйте инструкциям на экране.

# $\overline{ }$

# Поиск информации

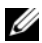

ПРИМЕЧАНИЕ: Некоторые функции и носители являются дополнительными и могут не входить в комплект поставки. Некоторые функции/носители могут быть недоступны в определенных странах.

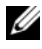

ПРИМЕЧАНИЕ: Дополнительную информацию см. в документации по компьютеру.

<span id="page-58-3"></span><span id="page-58-2"></span><span id="page-58-1"></span><span id="page-58-0"></span>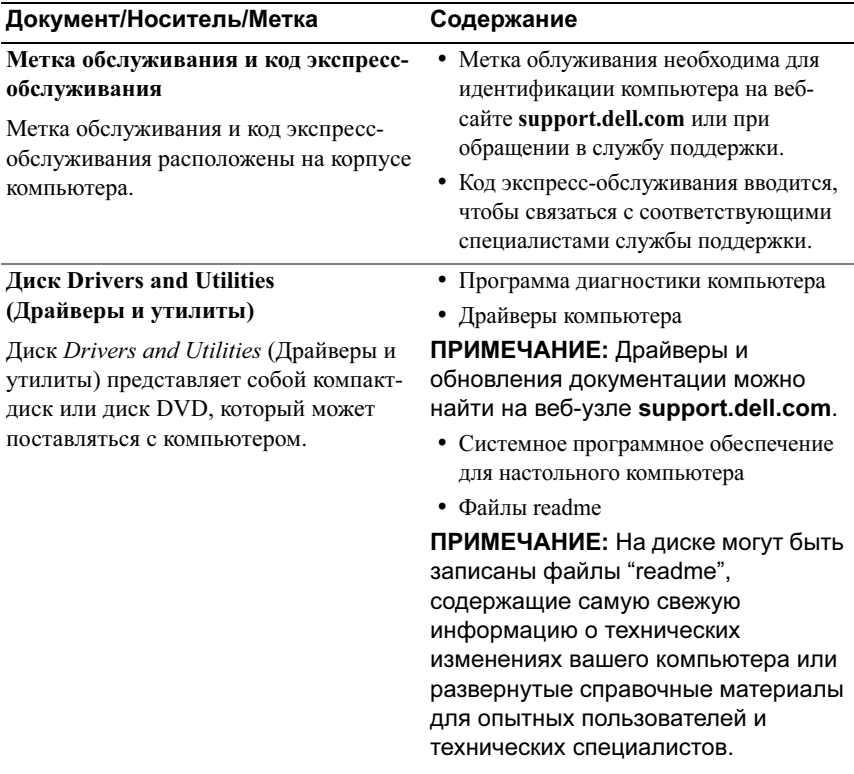

<span id="page-59-9"></span><span id="page-59-8"></span><span id="page-59-7"></span><span id="page-59-6"></span><span id="page-59-5"></span><span id="page-59-4"></span><span id="page-59-3"></span><span id="page-59-2"></span><span id="page-59-1"></span><span id="page-59-0"></span>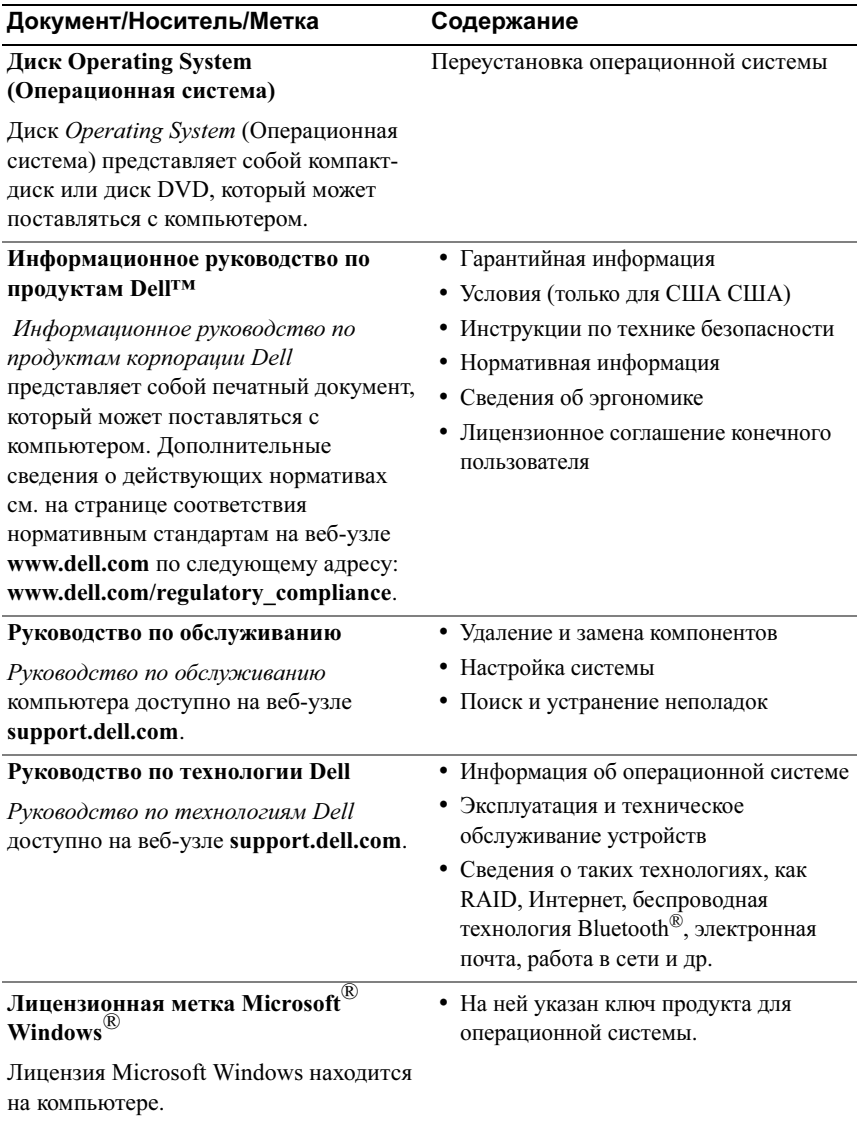

# Получение справки

# Получение помощи

# ПРЕДУПРЕЖДЕНИЕ: Если потребуется снять крышку компьютера, сначала отсоедините кабели питания компьютера и модема от электрических розеток.

В случае возникновения неполадок в работе компьютера можно выполнить следующие действия в целях диагностики и устранения неполадок:

- 1 Инструкции и процедуры по устранению возникшей неполадки компьютера см. в разделе ["Поиск и устранение неисправностей" на](#page-28-0)  [стр. 29.](#page-28-0)
- 2 Порядок запуска программы Dell<sup>TM</sup> Diagnostics смотрите в разделе ["Программа Dell Diagnostics" на стр. 37](#page-36-1).
- 3 Заполните форму ["Диагностическая контрольная таблица" на стр. 67](#page-66-0).
- 4 Инструкции по установке компонентов и поиску и устранению неисправностей см. в интерактивной справке на веб-узле технической поддержки Dell (support.dell.com). Подробный перечень веб-служб технической поддержки Dell см. в разделе ["Службы в Интернете" на](#page-61-0)  [стр. 62.](#page-61-0)
- 5 Если устранить неполадку при выполнении предыдущих шагов не удалось, см. ["Обращение в корпорацию Dell" на стр. 68](#page-67-1)

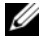

 $\mathscr U$  ПРИМЕЧАНИЕ: Чтобы специалисты службы поддержки корпорации Dell смогли оказать необходимое содействие, звонить в службу поддержки следует с телефона, расположенного рядом с компьютером.

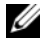

**И ПРИМЕЧАНИЕ:** Система обслуживания клиентов Dell через код экспресс-обслуживания может быть недоступна в некоторых странах. Когда автоматическая служба приема звонков Dell выдаст запрос на ввод кода экспресс-обслуживания, введите его, чтобы ваш звонок был переадресован соответствующему специалисту службы технической поддержки. Если у вас нет кода экспресс-обслуживания, откройте папку Dell Accessories (Сопутствующие средства Dell), дважды щелкните значок Express Service Code (Код экспресс-обслуживания) и далее следуйте инструкциям.

Инструкции по пользованию службами поддержки корпорации Dell смотрите в разделе ["Техническая поддержка и обслуживание клиентов" на стр. 62](#page-61-1).

ПРИМЕЧАНИЕ: Некоторые из этих служб могут быть недоступны за пределами континентальной части США. Информацию о доступных службах можно получить в местном представительстве компании Dell.

# <span id="page-61-1"></span>Техническая поддержка и обслуживание клиентов

Сотрудники службы поддержки корпорации Dell ответят на ваши вопросы, касающиеся оборудования марки Dell™. Персонал службы технической поддержки использует компьютерные методы диагностики, что позволяет быстро и точно отвечать на вопросы клиентов.

При необходимости обратиться в службу поддержки Dell, ознакомьтесь с разделом ["Прежде чем позвонить" на стр. 66](#page-65-0), затем просмотрите контактную информацию для вашего региона или посетите веб-узел support.dell.com.

# <span id="page-61-2"></span><span id="page-61-0"></span>Службы в Интернете

Ознакомиться с продуктами и услугами корпорации Dell можно на следующих веб-узлах:

# www.dell.com

www.dell.com/ap (только для стран Азиатско-Тихоокеанского региона)

www.dell.com/jp (только Япония)

www.euro.dell.com (только для стран Европы)

www.dell.com/la (только для стран Латинской Америки и Карибского бассейна)

www.dell.ca (только для Канады)

Доступ к службе поддержки корпорации Dell можно получить с помощью следующих веб-узлов и адресов электронной почты: •

- Веб-узлы службы поддержки корпорации Dell
	- support.dell.com

support.jp.dell.com (только Япония)

support.euro.dell.com (только для стран Европы)

Адреса электронной почты службы поддержки корпорации Dell

mobile\_support@us.dell.com

support@us.dell.com

la-techsupport@dell.com (только для стран Латинской Америки и Карибского бассейна)

apsupport@dell.com (только для стран Азиатско-Тихоокеанского региона)

 Адреса электронной почты службы маркетинга и отдела продаж корпорации Dell

apmarketing@dell.com (только для стран Азиатско-Тихоокеанского региона)

sales\_canada@dell.com (только для Канады)

Анонимное использование протокола передачи файлов (FTP)

# ftp.dell.com

В качестве имени пользователя используйте: anonymous, а в качестве пароля используйте ваш адрес электронной почты.

# Служба AutoTech

Автоматическая служба технической поддержки Dell AutoTech предоставляет записанные на пленку ответы на наиболее часто задаваемые клиентами компании Dell вопросы по работе с портативными и настольными компьютерами.

Для звонков в службу AutoTech пользуйтесь телефоном с кнопочным тональным набором, чтобы можно было выбирать темы, связанные с вашими вопросами. Номер телефона для своего региона смотрите в разделе ["Обращение в корпорацию Dell" на стр. 68](#page-67-1)

# Автоматическая система отслеживания заказа

Для проверки статуса любого заказанного продукта Dell можно посетить вебузел support.dell.com или позвонить в автоматическую систему отслеживания заказа. Вам будет задано несколько вопросов, записанных на магнитофонную ленту, чтобы служба могла идентифицировать ваш заказ и выдать информацию о его исполнении. Номер телефона для своего региона смотрите в разделе ["Обращение в корпорацию Dell" на стр. 68](#page-67-1) 

# Проблемы с заказом

Если при получении заказа возникают проблемы, например недостающие или незаказанные детали, ошибки в счете и т. д., свяжитесь с корпорацией Dell для их устранения. Во время звонка держите под рукой счет или упаковочный лист. Номер телефона для своего региона смотрите в разделе ["Обращение в корпорацию Dell" на стр. 68](#page-67-1)

# Информация о продуктах

Для размещения заказа или получения сведений о других доступных продуктах Dell посетите веб-узел www.dell.com. Номер телефона для своего региона или номер телефона, по которому можно связаться со специалистом по продажам, смотрите в разделе ["Обращение в корпорацию Dell" на стр. 68](#page-67-1)

# Возврат изделий для гарантийного ремонта или в счет кредита

Прежде чем возвращать изделия для гарантийного ремонта или в счет кредита, выполните следующие действия:

1 Обратитесь в корпорацию Dell, чтобы получить номер разрешения на возврат изделия (RMA), и четко запишите его на видном месте снаружи коробки.

Номер телефона для своего региона смотрите в разделе ["Обращение в](#page-67-1)  [корпорацию Dell" на стр. 68](#page-67-1)

- 2 Вложите копию счета и письмо, в котором объясняются причины возврата.
- 3 Вложите копию Диагностической контрольной таблицы (см. раздел ["Диагностическая контрольная таблица" на стр. 67\)](#page-66-0), в которой указаны пройденные тесты и сообщения об ошибках, выданные программой Dell DIagnostics (см. раздел ["Программа Dell Diagnostics" на стр. 37\)](#page-36-1).
- 4 При возврате изделия в счет кредита включите в посылку дополнительные принадлежности, прилагаемые к изделию (кабели питания, дискеты с программным обеспечением, руководство пользователя и т.д.).
- 5 Упакуйте оборудование в первоначальную (или аналогичную) упаковку.

Доставка производится за счет пользователя. Пользователь также сам должен страховать все возвращаемые изделия и принимать на себя риск потери посылки во время доставки в корпорацию Dell. Отправка посылок наложенным платежом не разрешается.

Посылки, при отправке которых не было выполнено любое из этих требований, не принимаются почтовой службой корпорации Dell и отсылаются обратно.

# <span id="page-65-0"></span>Прежде чем позвонить

ПРИМЕЧАНИЕ: Прежде чем позвонить, подготовьте свой код экспресс-обслуживания. С помощью этого кода автоматическая телефонная служба поддержки сможет быстро соединить вас с нужным специалистом. Вас могут также попросить сообщить номер метки обслуживания (расположена на задней или нижней панели компьютера).

Обязательно заполните Диагностическую контрольную таблицу (см. раздел ["Диагностическая контрольная таблица" на стр. 67](#page-66-0)). Перед звонком в службу технической поддержки Dell следует включить компьютер и во время разговора находиться рядом с ним. Вас могут попросить ввести некоторые команды, подробно рассказать, что происходит с компьютером при выполнении различных операций, или выполнить другие действия для устранения неполадок, возможные только при непосредственной работе с компьютером. Позаботьтесь о том, чтобы документация на компьютер была под рукой.

### <span id="page-66-0"></span>Диагностическая контрольная таблица

Имя∙

Дата заполнения:

Алрес:

Телефон:

Метка обслуживания (наклейка со штрих-кодом на задней панели компьютера):

Код экспресс-обслуживания (Express Service Code):

Номер разрешения на возврат изделия (если таковой был предоставлен сотрудником службы технической поддержки Dell):

Тип и версия операционной системы:

Устройства:

Платы расширения:

Подключены ли вы к сети? Да Нет

Тип сети, версия и используемый сетевой адаптер:

Программы и их версии:

Для определения содержимого загрузочных файлов системы см. документацию по операционной системе. Если компьютер полключен к принтеру, распечатайте каждый файл. В противном случае выпишите содержимое каждого файла перед тем, как позвонить в Dell.

Сообщение об ошибке, звуковой сигнал или кол лиагностики:

Описание неполадки и действия, которые вы предприняли для ее устранения:

# <span id="page-67-1"></span><span id="page-67-0"></span>Обращение в корпорацию Dell

Клиентам из США необходимо позвонить по номеру 800-WWW-DELL (800-999-3355).

<span id="page-67-2"></span>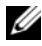

ПРИМЕЧАНИЕ: При отсутствии действующего подключения к Интернету можно найти контактные сведения в счете на приобретенное изделие, упаковочном листе, накладной или каталоге продукции корпорации Dell.

Корпорация Dell предоставляет несколько вариантов поддержки и обслуживания через Интернет и по телефону. Доступность служб различается в зависимости от страны и типа продукции, и некоторые службы могут быть недоступны в вашем регионе. Порядок обращения в корпорацию Dell по вопросам сбыта, технической поддержки или обслуживания потребителей описан ниже.

- 1 Посетите веб-узел support.dell.com.
- 2 Укажите свою страну или регион в раскрывающемся меню Choose A Country/Region (Выбор страны/региона) в нижней части страницы.
- 3 Нажмите Contact Us (Контакты) в левой части страницы.
- 4 Выберите соответствующую службу или ссылку на ресурс техподдержки, в зависимости от ваших потребностей.
- 5 Выберите удобный для вас способ обращения в корпорацию Dell.

# Указатель

# А

аппаратные средства звуковые сигналы[, 30](#page-29-1)

# В

Восстановление системы[, 53](#page-52-3)

восстановление заводского образа диска[, 55](#page-54-0)

# D

Dell обращение[, 68](#page-67-2)

# S

Service Tag (Метка обслуживания)[, 59](#page-58-0)

# W

Windows Vista Восстановление заводского образа[, 55](#page-54-0) Восстановление системы[, 53](#page-52-2) мастер совместимости программ[, 47](#page-46-0) переустановка[, 60](#page-59-0)

Windows XP (продолжение) восстановление системы[, 53](#page-52-3) мастер переноса файлов и параметров[, 15](#page-14-0) откат драйверов устройств[, 50](#page-49-2) переустановка[, 60](#page-59-0) средство устранения неполадок оборудования[, 42](#page-41-0)

# Д

диагностика Dell[, 37](#page-36-2) звуковые сигналы[, 30](#page-29-1) диск Operating System (Операционная система)[, 60](#page-59-0) диски Drivers and Utilities (Драйверы и утилиты)[, 59](#page-58-1) операционная система[, 60](#page-59-0) документация Руководство по обслуживанию[, 60](#page-59-1) Руководство по технологиям Dell[, 60](#page-59-2) драйверы[, 49](#page-48-0) диск Drivers and Utilities (Драйверы и утилиты)[, 59](#page-58-1) определение[, 50](#page-49-3) переустановка[, 50](#page-49-4) сведения[, 49](#page-48-1)

# З

звуковые сигналы[, 30](#page-29-1)

# И

индикатор питания внешний вид[, 43](#page-42-1) информация об эргономике[, 60](#page-59-3)

# К

Код экспресс-обслуживания[, 59](#page-58-2) ключ продукта для операционной системы[, 60](#page-59-4) компьютер возвращение к предыдущему состоянию[, 53](#page-52-3) звуковые сигналы[, 30](#page-29-1) не реагирует на действия пользователя[, 46](#page-45-0) фатальный сбой[, 46-](#page-45-0)[47](#page-46-1) конфликты несовместимость программного и аппаратного обеспечения[, 42](#page-41-0) конфликты запросов на прерывание[, 42](#page-41-0)

# Л

Лицензионное соглашение конечного пользователя[, 60](#page-59-5)

# М

мастер переноса файлов и параметров[, 15](#page-14-0) мастер совместимости программ[, 47](#page-46-0) мастеры мастер переноса файлов и параметров[, 15](#page-14-0) мастера мастер совместимости программ[, 47](#page-46-0)

# Н

неполадки Dell Diagnostics[, 37](#page-36-2) аварийное завершение программы[, 46](#page-45-1) внешний вид индикатора питания[, 43](#page-42-1) возвращение к предыдущему состоянию[, 53](#page-52-3) звуковые сигналы[, 30](#page-29-1) компьютер не реагирует на действия пользователя[, 46](#page-45-0) конфликты[, 42](#page-41-0) общие[, 46](#page-45-2) память[, 45](#page-44-0) питание[, 43](#page-42-1) программное обеспечение[, 46-](#page-45-1)[47](#page-46-0) синий экран[, 47](#page-46-1)

неполадки (продолжение) совместимость программ и Windows[, 47](#page-46-0) фатальный сбой компьютера[, 46-](#page-45-0)[47](#page-46-1) номера телефонов[, 68](#page-67-2)

# О

оборудование Dell Diagnostics[, 37](#page-36-2) конфликты[, 42](#page-41-0) обращение в корпорацию Dell[, 68](#page-67-2) операционная система диск[, 56](#page-55-0) переустановка[, 60](#page-59-0)

# П

Программа Dell Diagnostics[, 37](#page-36-2) память неполадки[, 45](#page-44-0) перенос информации на новый компьютер[, 15](#page-14-0) питание неполадки[, 43](#page-42-1) поддержка обращение в корпорацию Dell[, 68](#page-67-2) подключение к Интернету информация[, 13](#page-12-0) настройка[, 14](#page-13-0) параметры[, 13](#page-12-0)

поиск и устранение неисправностей[, 60](#page-59-6) Dell Diagnostics[, 37](#page-36-2) возвращение к предыдущему состоянию[, 53](#page-52-3) конфликты[, 42](#page-41-0) средство устранения неполадок оборудования[, 42](#page-41-0) принтер подключение[, 13](#page-12-1) установка[, 13](#page-12-1) программное обеспечение конфликты[, 42](#page-41-0) неполадки[, 46-](#page-45-1)[47](#page-46-0) производительность[, 27](#page-26-0)

# Р

Руководство по обслуживанию[, 60](#page-59-1) Руководство по технологии Dell[, 60](#page-59-2) разгон[, 27](#page-26-0) разгон ЦП[, 27](#page-26-0)

# С

Службы[, 62](#page-61-2) системные сообщения[, 33](#page-32-0) системное программное обеспечение настольного компьютера[, 59](#page-58-3) сообщение об ошибках системные[, 33](#page-32-0)

сообщения системные[, 33](#page-32-0) сообщения об ошибках звуковые сигналы[, 30](#page-29-1) средство устранения неполадок оборудования[, 42](#page-41-0)

# Т

телефоны[, 68](#page-67-2)

технические характеристики технические параметры[, 17](#page-16-1)

технология двух графических адаптеров[, 27](#page-26-0)

# У

Условия и положения[, 60](#page-59-7)

# Х

характеристики диски[, 19](#page-18-0) память[, 17](#page-16-2) переключатели и световые индикаторы[, 23](#page-22-0) питание[, 24](#page-23-0) процессор[, 17](#page-16-3) разъемы[, 20](#page-19-0) сведения о компьютере[, 17](#page-16-4) условия эксплуатации и хранения[, 25](#page-24-0) физические[, 25](#page-24-1) шина расширения[, 18](#page-17-0)

# Э

этикетка лицензии[, 60](#page-59-8) этикетка лицензии Windows[, 60](#page-59-9)